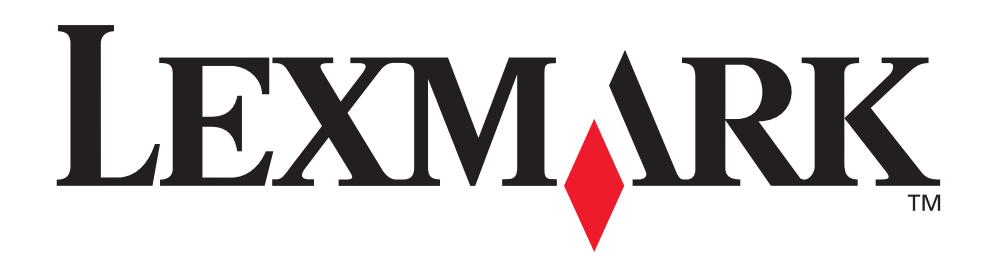

## **510 Series Color Jetprinter™**

## **Guide de l'utilisateur pour Windows**

**• [Dépannage lié à l'installation](#page-48-0)**

Liste de contrôle permettant de résoudre des problèmes d'installation courants.

## **• [Présentation de l'imprimante](#page-4-0)**

Informations relatives aux composants de l'imprimante et à son logiciel.

## **• [Suggestions d'impression](#page-9-0)**

Impression de différents projets sur une variété de types de papier.

#### **• [Maintenance](#page-41-0)**

Entretien des cartouches et commande de consommables.

## **• [Dépannage d'ordre général](#page-52-0)**

Informations relatives aux messages d'erreur, aux problèmes de qualité d'impression, aux bourrages papier, etc.

**Février 2004**

#### **Edition : Février 2004**

**Le paragraphe suivant ne s'applique pas aux pays dans lesquels lesdites clauses ne sont pas conformes à la législation en vigueur :** LEXMARK INTERNATIONAL, INC. FOURNIT CETTE PUBLICATION « TELLE QUELLE », SANS GARANTIE D'AUCUNE SORTE, EXPLICITE OU IMPLICITE, Y COMPRIS, MAIS SANS SE LIMITER AUX GARANTIES IMPLICITES DE COMMERCIABILITE OU DE CONFORMITE A UN USAGE SPECIFIQUE. Certains états n'admettent pas la renonciation aux garanties explicites ou implicites pour certaines transactions ; c'est pourquoi il se peut que cette déclaration ne vous concerne pas.

Cette publication peut contenir des imprécisions techniques ou des erreurs typographiques. Des modifications sont périodiquement apportées aux informations contenues dans ce document ; ces modifications seront intégrées dans les éditions ultérieures. Des améliorations ou modifications des produits ou programmes décrits dans cette publication peuvent intervenir à tout moment.

Les commentaires relatifs à cette publication peuvent être adressés à Lexmark International, Inc., Department F95/032-2, 740 West New Circle Road, Lexington, Kentucky 40550, Etats-Unis. Au Royaume-Uni et en République d'Irlande, adressez vos commentaires à Lexmark International Ltd., Marketing and Services Department, Westhorpe House, Westhorpe, Marlow Bucks SL7 3RQ, Royaume-Uni. Lexmark peut utiliser ou diffuser les informations que vous lui avez fournies dans la mesure où il le juge nécessaire, sans demander votre accord. Des copies supplémentaires des publications relatives à ce produit sont disponibles sur simple appel au 1-800-553-9727 (Etats-Unis). Au Royaume-Uni et en Irlande, appelez le +44 (0)8704 440 044. Dans les autres pays, contactez votre fournisseur.

Dans la présente publication, les références à des produits, programmes ou services n'impliquent nullement la volonté du fabricant de les rendre disponibles dans tous les pays où celui-ci exerce une activité. Toute référence à un produit, programme ou service n'affirme ou n'implique nullement que seul ce produit, programme ou service puisse être utilisé. Tout produit, programme ou service équivalent par ses fonctions, n'enfreignant pas les droits de propriété intellectuelle, peut être utilisé à la place. L'évaluation et la vérification du fonctionnement en association avec d'autres produits, programmes ou services, à l'exception de ceux expressément désignés par le fabricant, se font aux seuls risques de l'utilisateur.

Lexmark et Lexmark accompagné du dessin d'un losange sont des marques de Lexmark International, Inc. déposées aux Etats-Unis et dans d'autres pays. Color Jetprinter est une marque déposée de Lexmark International, Inc. Les autres marques appartiennent à leurs propriétaires respectifs.

#### **© 2004 Lexmark International, Inc.**

**Tous droits réservés.**

#### **UNITED STATES GOVERNMENT RIGHTS**

This software and any accompanying documentation provided under this agreement are commercial computer software and documentation developed exclusively at private expense.

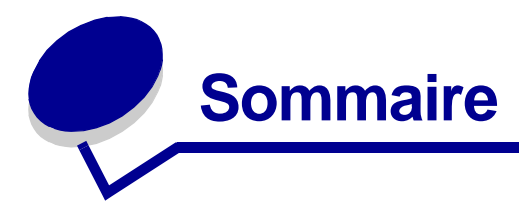

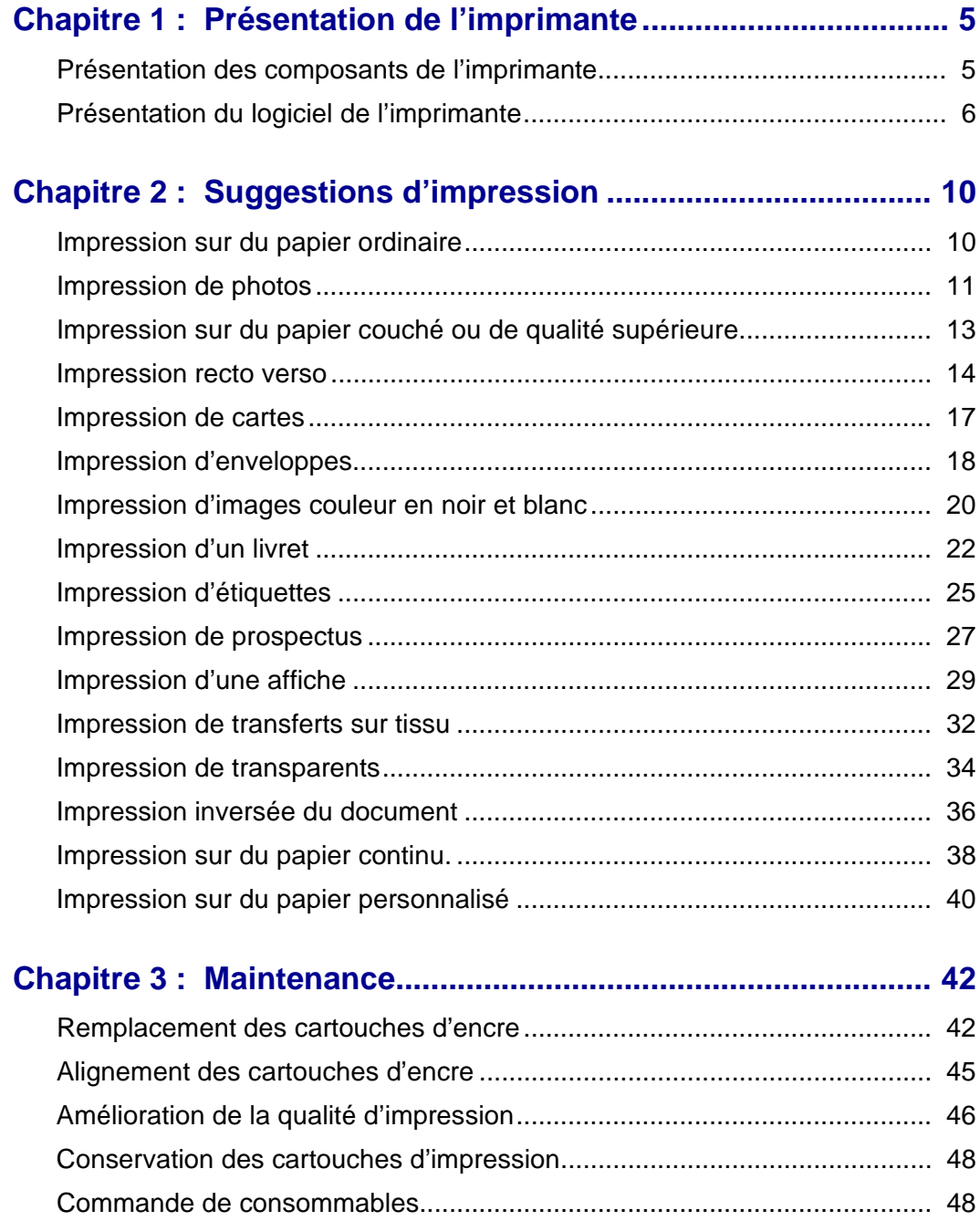

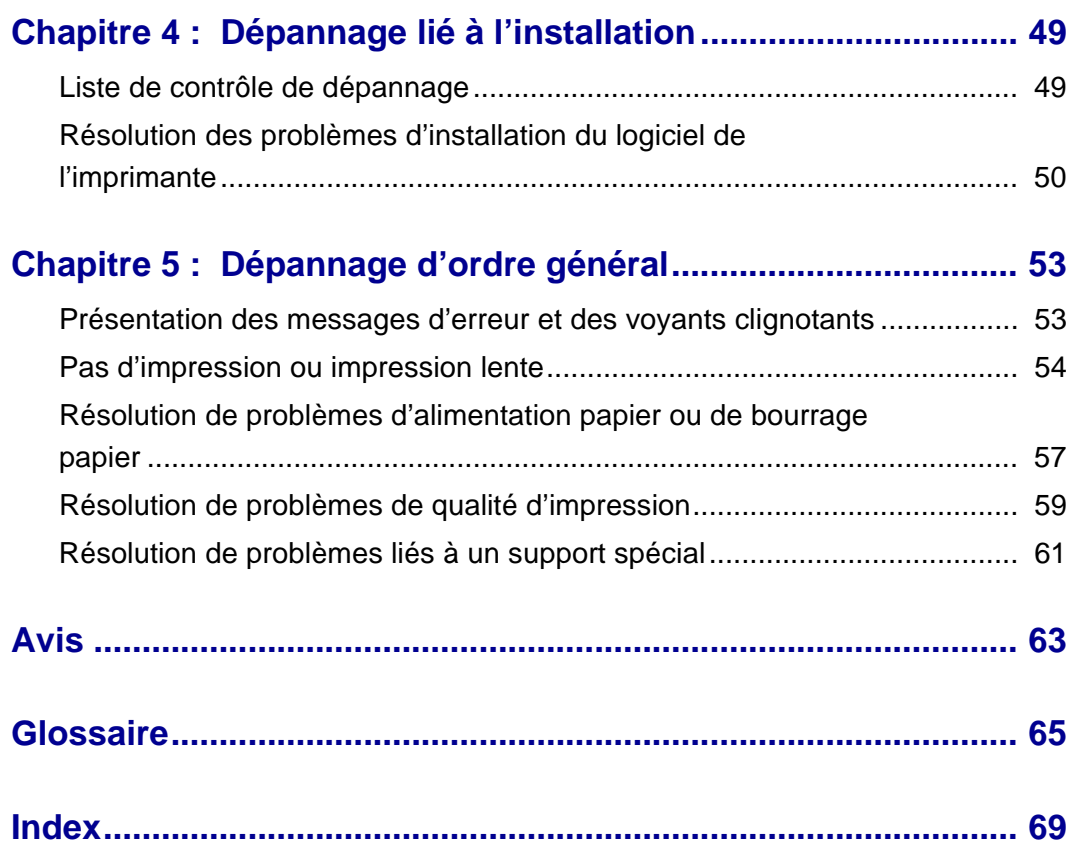

<span id="page-4-1"></span><span id="page-4-0"></span>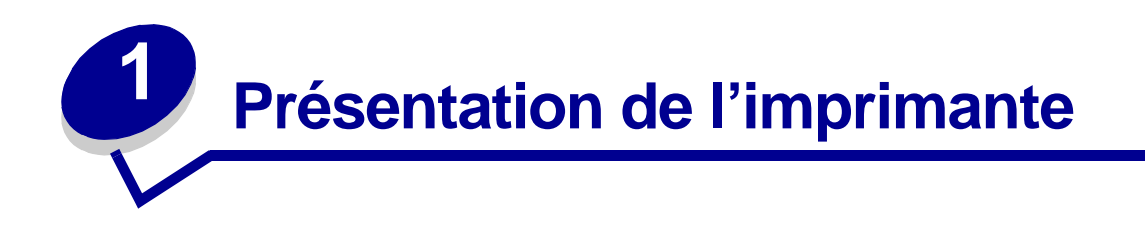

## <span id="page-4-2"></span>**Présentation des composants de l'imprimante**

## **510 Series Color Jetprinter™**

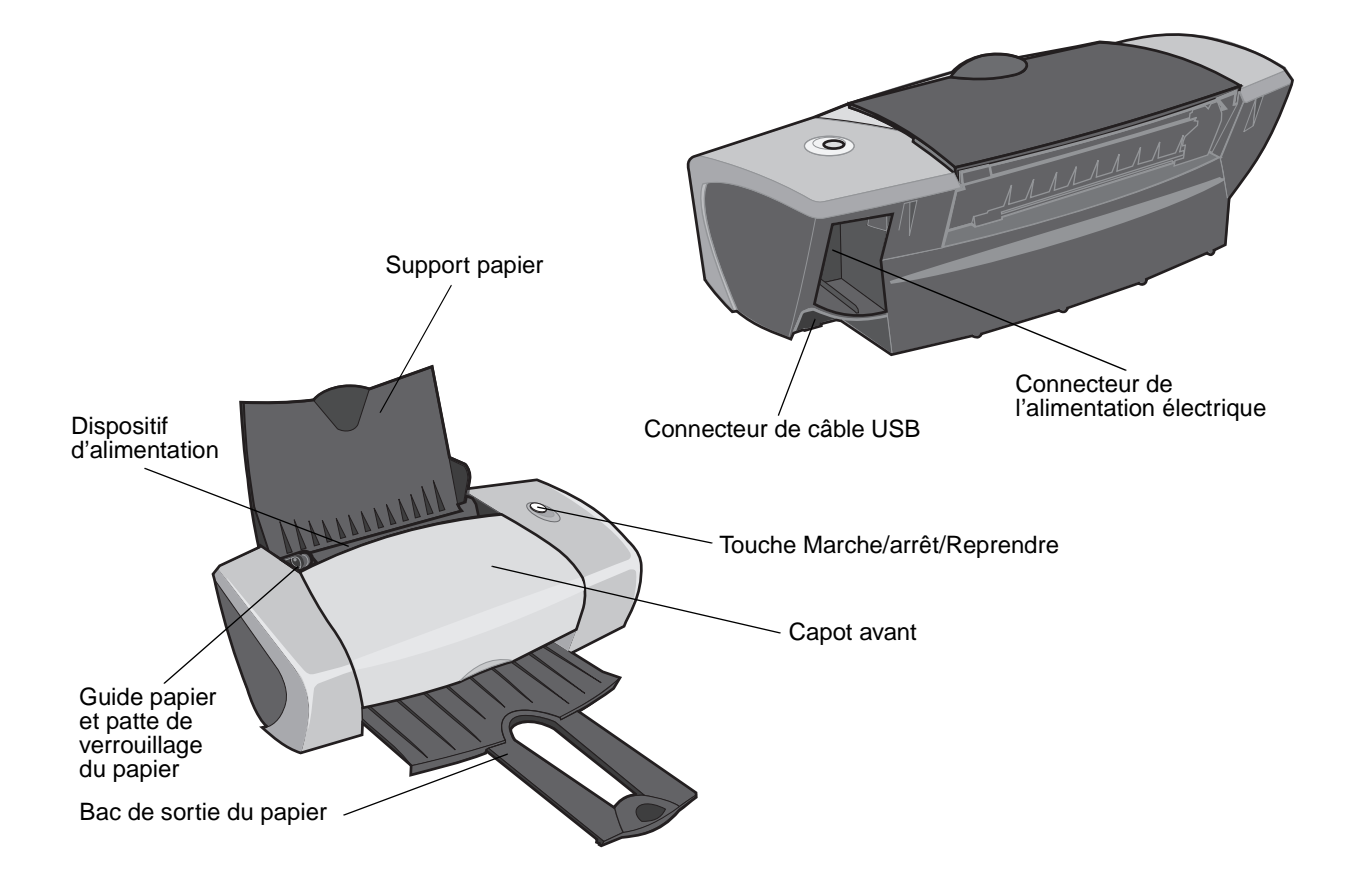

Présentation de l'imprimante **5**

<span id="page-5-11"></span>Le tableau suivant décrit chaque composant.

<span id="page-5-4"></span><span id="page-5-3"></span><span id="page-5-2"></span>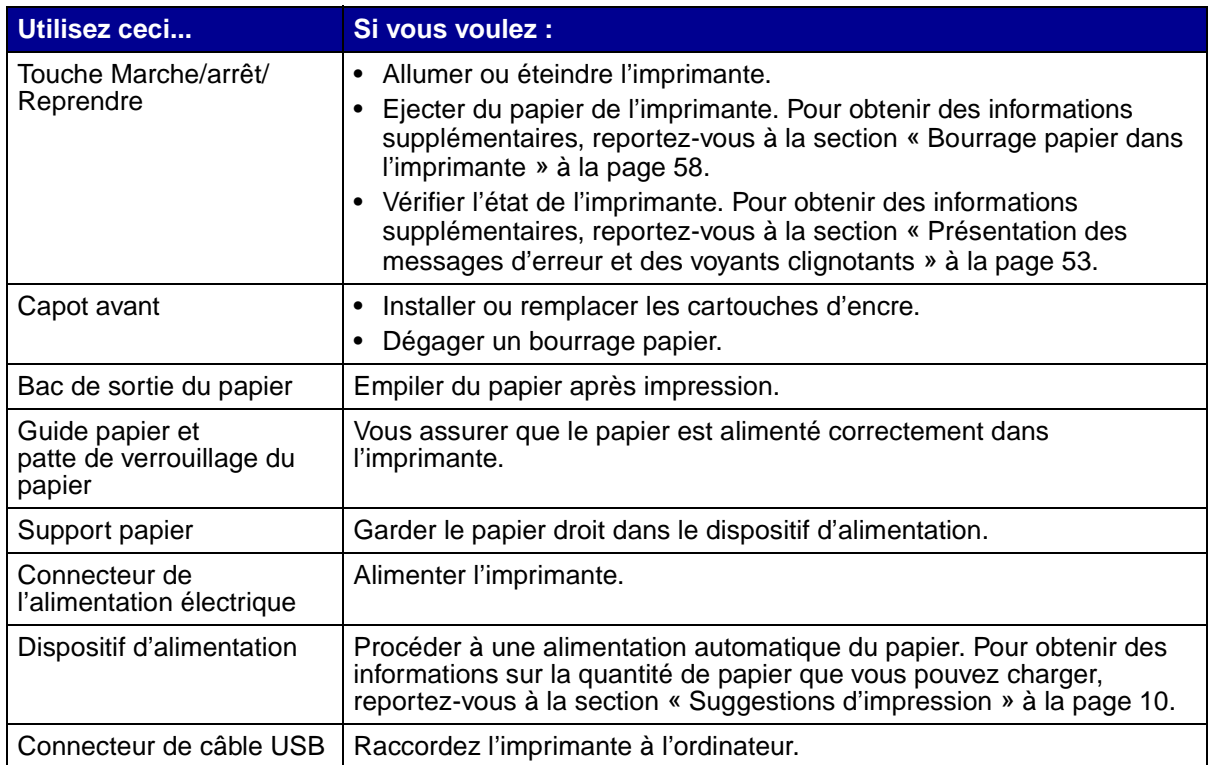

## <span id="page-5-10"></span><span id="page-5-8"></span><span id="page-5-7"></span><span id="page-5-6"></span><span id="page-5-5"></span><span id="page-5-1"></span><span id="page-5-0"></span>**Présentation du logiciel de l'imprimante**

Le logiciel de l'imprimante dialogue avec votre système d'exploitation afin d'imprimer des documents de grande qualité. Ce logiciel contient deux éléments : le [Pilote de l'imprimante](#page-5-9) et le [Centre de](#page-7-0)  [solution Lexmark.](#page-7-0)

#### <span id="page-5-9"></span>**Pilote de l'imprimante**

<span id="page-5-12"></span>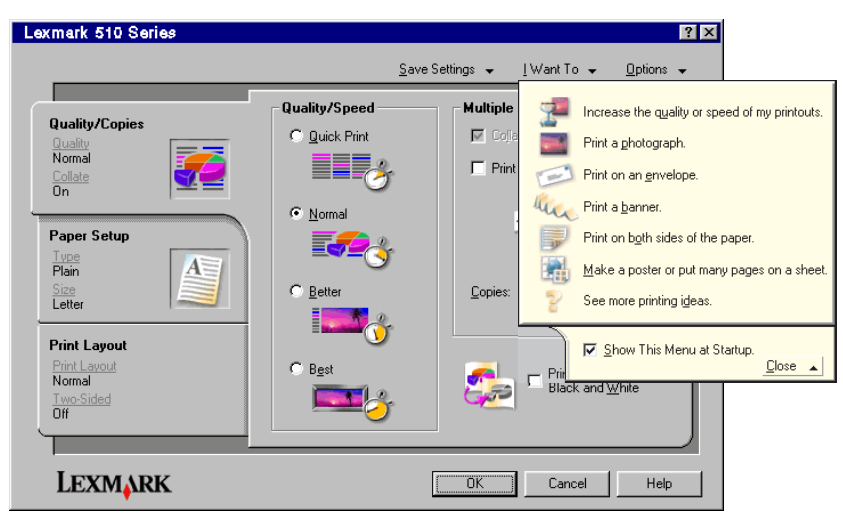

Présentation du logiciel de l'imprimante

Pour modifier les paramètres d'impression, accédez au pilote de l'imprimante. Pour imprimer un document classique sur du papier ordinaire, vous n'avez pas besoin de modifier les paramètres prédéfinis. Lors de l'installation du logiciel de l'imprimante, les boîtes de dialogue Mise en page et Imprimer comportent les paramètres par défaut suivants :

- <span id="page-6-1"></span>**•** Qualité d'impression : Normale
- **•** Type : Papier ordinaire
- **•** Format de papier : A4 ou Lettre
- **•** Orientation : Portrait
- **•** Format : Normal

Pour obtenir plus d'informations sur les paramètres de l'imprimante pour différents types de tâches d'impression, reportez-vous à la section « [Suggestions d'impression](#page-9-0) » à la page 10.

#### **Personnalisation des paramètres pour le document**

**1** Le document étant ouvert, cliquez sur Fichier ▶ Imprimer.

<span id="page-6-3"></span>La boîte de dialogue d'impression s'affiche.

- **2** Dans cette dernière, cliquez sur **Propriétés**, **Préférences** ou **Options**.
- **3** Dans l'[Onglet Qualité](#page-6-0) / Copies, sélectionnez un paramètre de qualité d'impression.
- **4** Dans l'[Onglet Config. papier](#page-7-1), sélectionnez un paramètre de type et de format de papier.
- **5** Dans l'[Onglet Mise en page,](#page-7-2) modifiez la mise en page du document.
- <span id="page-6-2"></span>**6** Cliquez sur **OK** pour appliquer les paramètres sélectionnés.

#### <span id="page-6-0"></span>**Onglet Qualité / Copies**

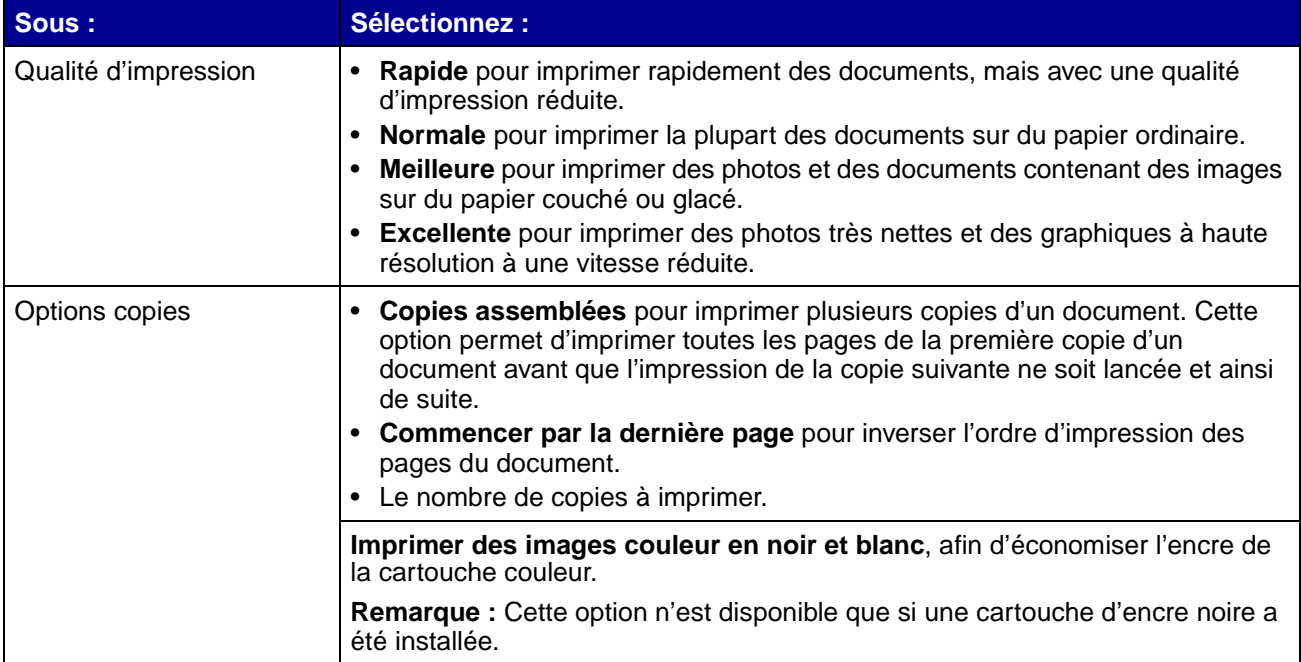

#### <span id="page-7-4"></span><span id="page-7-1"></span>**Onglet Config. papier**

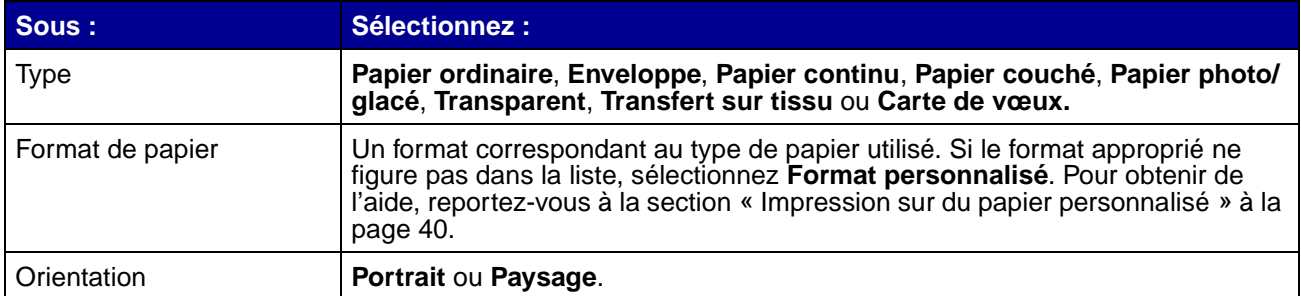

#### <span id="page-7-5"></span><span id="page-7-2"></span>**Onglet Mise en page**

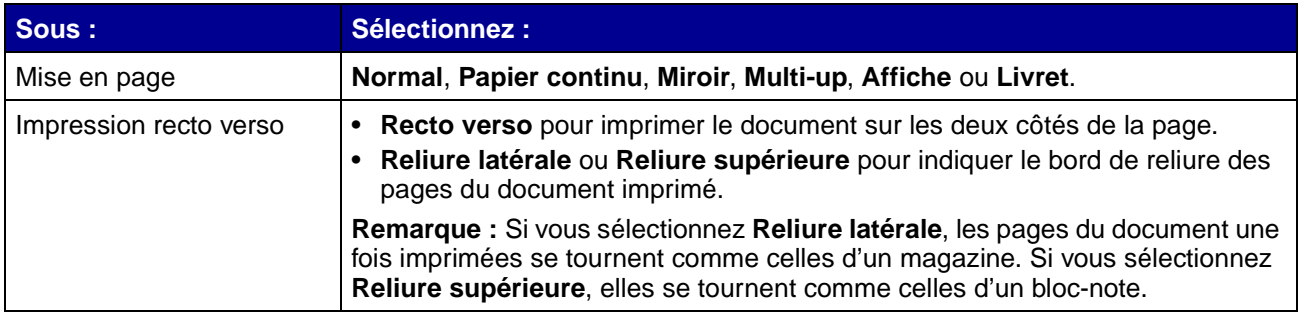

#### <span id="page-7-3"></span><span id="page-7-0"></span>**Centre de solution Lexmark**

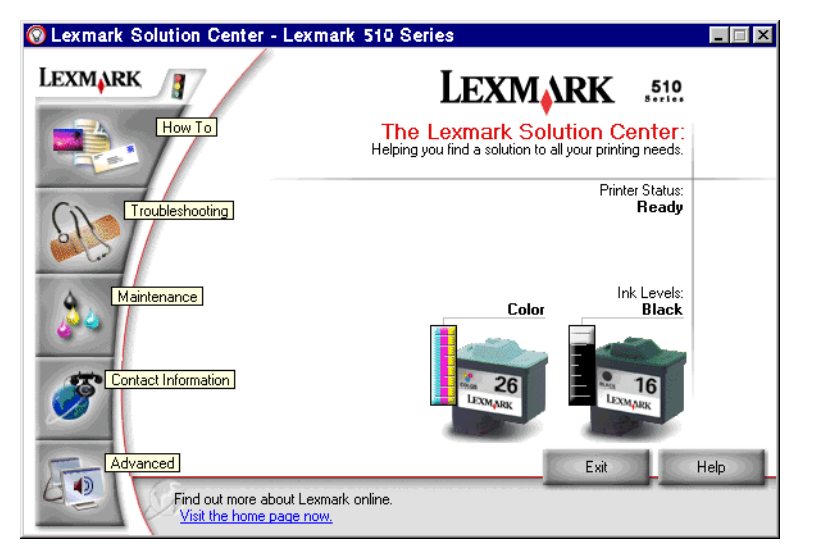

Le Centre de solution Lexmark 510 Series (CSL) est votre guide de référence pour obtenir de l'aide au sujet de l'imprimante.

Pour ouvrir le CSL, utilisez l'une des deux méthodes suivantes :

- Cliquez sur Démarrer Programmes Lexmark 510 Series Centre de solution **Lexmark 510 Series**.
- **•** Cliquez deux fois sur l'icône **Centre de solution Lexmark 510 Series** du bureau.

Le tableau ci-dessous décrit les onglets du CSL :

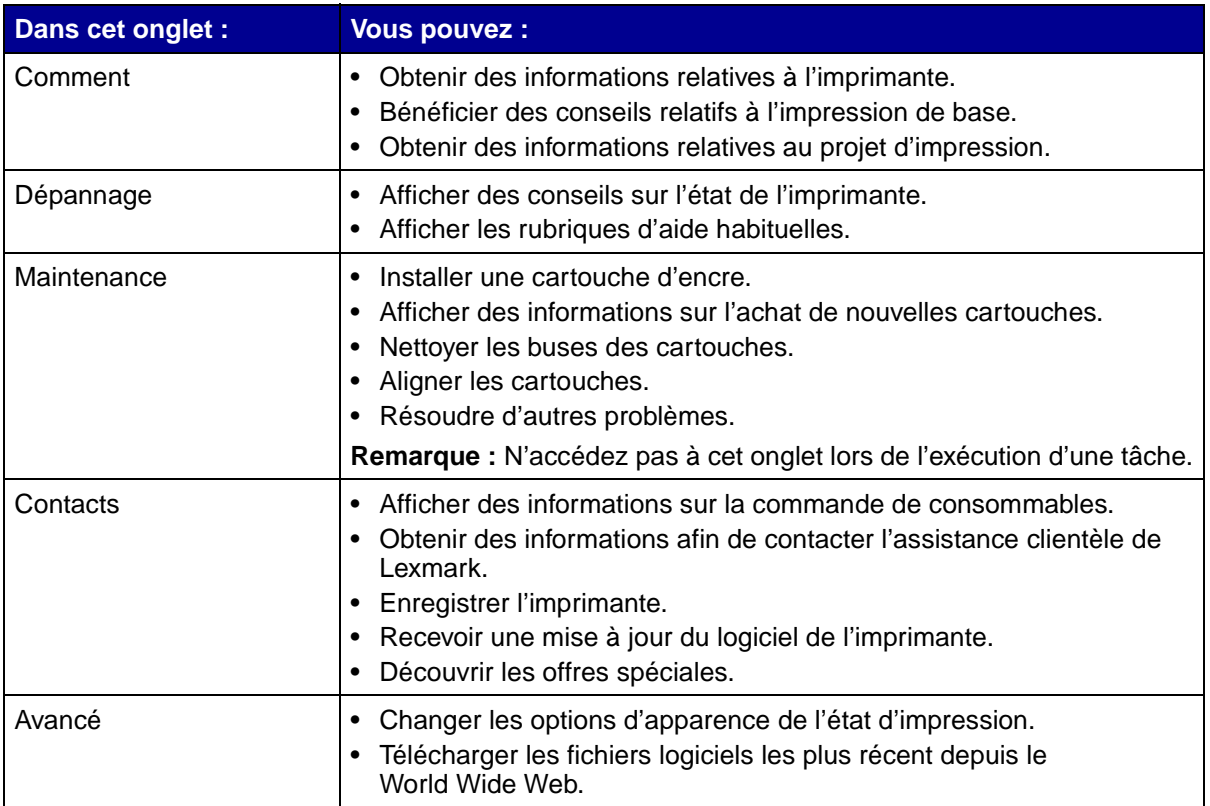

<span id="page-9-1"></span><span id="page-9-0"></span>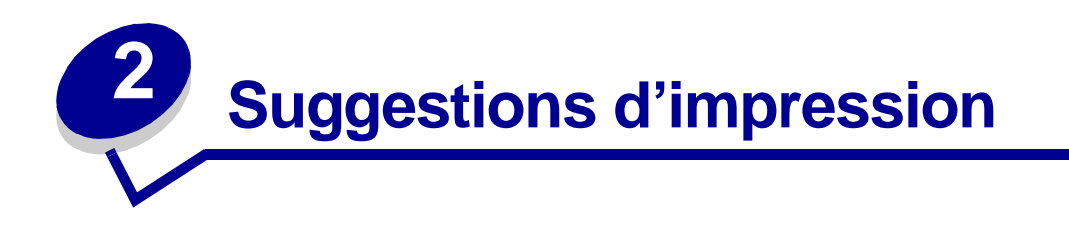

## <span id="page-9-2"></span>**Impression sur du papier ordinaire**

Vous pouvez imprimer jusqu'à 100 feuilles de papier ordinaire, selon leur épaisseur.

#### **Etape 1 : Chargez le papier**

<span id="page-9-3"></span>**•** Chargez le papier verticalement contre le bord droit du support papier.

<span id="page-9-4"></span>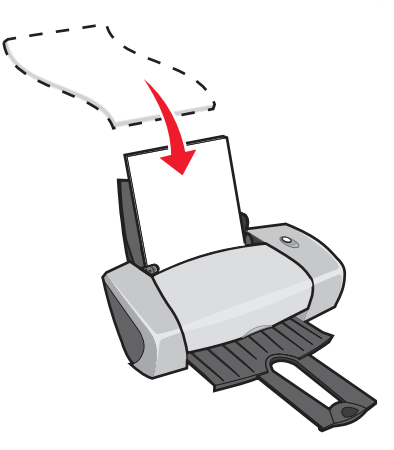

- **•** N'enfoncez pas le papier dans l'imprimante.
- **•** Exercez une pression sur le guide papier et faites-le glisser jusqu'au bord gauche du papier.

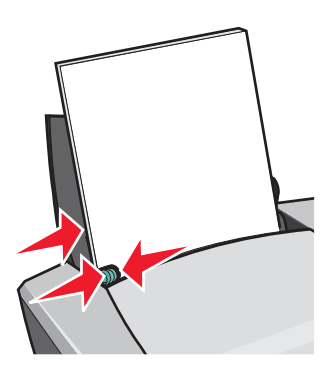

**Remarque :** Si vous utilisez du papier de format Lettre, il sera sans doute inutile d'ajuster le guide papier.

#### **Etape 2 : Personnalisez les paramètres d'impression**

Si vous utilisez un papier de format A4 ou Lettre et que vous souhaitez obtenir une qualité d'impression ordinaire à une vitesse normale, il n'est pas nécessaire d'ajuster les paramètres.

Si vous utilisez un support spécial, suivez la procédure correspondant au type de papier utilisé.

#### **Etape 3 : Imprimez le document**

Cliquez sur **OK**.

## <span id="page-10-1"></span><span id="page-10-0"></span>**Impression de photos**

Vous pouvez charger jusqu'à 50 feuilles de papier couché, photo ou glacé, selon l'épaisseur du papier utilisé. Il est conseillé de procéder à une impression sur du papier ordinaire avant de charger du papier photo et de modifier les paramètres. Pour imprimer des cartes photographiques, reportez-vous à la section « [Impression de cartes](#page-16-0) » à la page 17.

#### **Etape 1 : Chargez le papier photo.**

- **•** Pour obtenir les meilleurs résultats possibles, utilisez un papier photo conçu pour les imprimantes à jet d'encre.
- **•** Si des instructions ont été fournies avec le papier, lisez-les attentivement.
- **•** Chargez le papier photo verticalement contre le bord droit du support papier.

<span id="page-10-4"></span><span id="page-10-3"></span><span id="page-10-2"></span>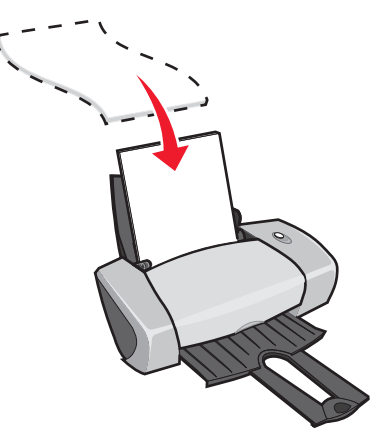

- **•** Assurez-vous que la face glacée ou couchée est tournée vers vous.
- **•** N'enfoncez pas le papier dans l'imprimante.

**•** Exercez une pression sur le guide papier et faites-le glisser jusqu'au bord gauche du papier photo.

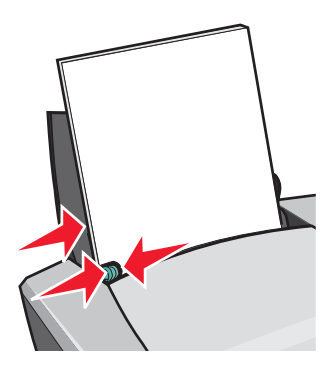

**Remarque :** Si vous utilisez du papier de format Lettre, il sera sans doute inutile d'ajuster le guide papier.

#### **Etape 2 : Personnalisez les paramètres d'impression**

**1** Le document étant ouvert, cliquez sur Fichier ▶ Imprimer.

La boîte de dialogue d'impression s'affiche.

- **2** Dans cette dernière, cliquez sur **Propriétés**, **Préférences** ou **Options**.
- **3** Sélectionnez une qualité d'impression :
	- **a** Dans la boîte de dialogue Propriétés d'impression, sélectionnez l'onglet **Qualité / Copies**.
	- **b** Dans la zone Qualité d'impression, sélectionnez **Meilleure** ou **Excellente**.

**Remarque :** Plus le paramètre de qualité d'impression est élevé, plus la qualité des documents est bonne mais leur impression s'en trouve ralentie.

- **4** Sélectionnez un type de papier :
	- **a** Dans la boîte de dialogue Propriétés d'impression, sélectionnez l'onglet **Config. papier**.
	- **b** Dans la zone Type, sélectionnez **Papier photo/glacé** ou **Papier couché**.
- **5** Sélectionner un format de papier :
	- **a** Dans la boîte de dialogue Propriétés d'impression, sélectionnez l'onglet **Config. papier**.
	- **b** Dans le menu Format papier, sélectionnez le format approprié. Pour plus d'informations sur l'impression sur du papier de format personnalisé, reportez-vous à la section « [Impression sur du papier personnalisé »](#page-39-0) à la page 40.
- **6** Cliquez sur **OK**.

## **Etape 3 : Imprimez les photos**

Cliquez sur **OK**.

**Remarque :** Afin d'éviter des bavures, retirez les photos au fur et à mesure qu'elles sortent de l'imprimante et laissez-les sécher avant de les empiler.

## <span id="page-12-0"></span>**Impression sur du papier couché ou de qualité supérieure**

Vous pouvez charger jusqu'à 100 feuilles de papier, selon leur épaisseur.

#### **Etape 1 : Chargez le papier couché ou à haute résolution**

- **•** Si des instructions ont été fournies avec le papier, lisez-les attentivement.
- **•** Chargez le papier verticalement contre le bord droit du support papier.

<span id="page-12-1"></span>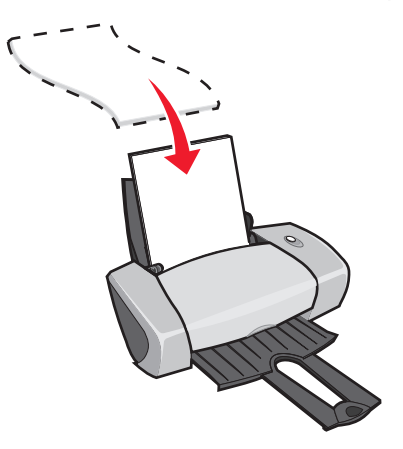

- **•** Si le papier contient un motif spécial, assurez-vous que ce motif n'est pas tourné vers vous.
- **•** N'enfoncez pas le papier dans l'imprimante.

**Remarque :** Exercez une pression sur le guide papier et faites-le glisser jusqu'au bord gauche du papier. Si vous utilisez du papier de format Lettre, il sera sans doute inutile d'ajuster le guide papier.

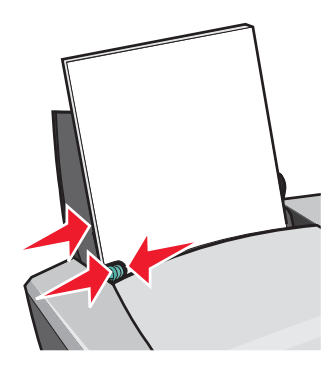

Impression sur du papier couché ou de qualité supérieure

#### **Etape 2 : Personnalisez les paramètres d'impression**

**1** Le document étant ouvert, cliquez sur Fichier ▶ Imprimer.

La boîte de dialogue d'impression s'affiche.

- **2** Dans cette dernière, cliquez sur **Propriétés**, **Préférences** ou **Options**.
- **3** Sélectionnez une qualité d'impression :
	- **a** Dans la boîte de dialogue Propriétés d'impression, sélectionnez l'onglet **Qualité / Copies**.
	- **b** Dans la zone Qualité d'impression, sélectionnez **Meilleure** ou **Excellente**.

**Remarque :** Plus le paramètre de qualité d'impression est élevé, meilleure est la qualité des documents mais leur impression s'en trouve ralentie.

- **4** Sélectionnez un type de papier :
	- **a** Dans la boîte de dialogue Propriétés d'impression, sélectionnez l'onglet **Config. papier**.
	- **b** Dans la zone Type, sélectionnez **Papier ordinaire**.
- **5** Sélectionner un format de papier :
	- **a** Dans la boîte de dialogue Propriétés d'impression, sélectionnez l'onglet **Config. papier**.
	- **b** Dans le menu Format papier, sélectionnez le format approprié. Pour plus d'informations sur l'impression sur du papier de format personnalisé, reportez-vous à la section « [Impression sur du papier personnalisé »](#page-39-0) à la page 40.
- **6** Cliquez sur **OK**.

#### **Etape 3 : Imprimez le document**

Cliquez sur **OK**.

<span id="page-13-2"></span>**Remarque :** Le bac de sortie du papier peut recevoir jusqu'à 25 feuilles de papier à haute résolution. Pour en imprimer un plus grand nombre, retirez les 25 premières feuilles avant de poursuivre l'impression.

#### <span id="page-13-0"></span>**Impression recto verso**

<span id="page-13-3"></span><span id="page-13-1"></span>Economisez du papier en imprimant sur les deux faces des feuilles. Vous pouvez charger jusqu'à 100 feuilles de papier, selon leur épaisseur.

## **Etape 1 : Chargez du papier**

**•** Chargez le papier verticalement contre le bord droit du support papier.

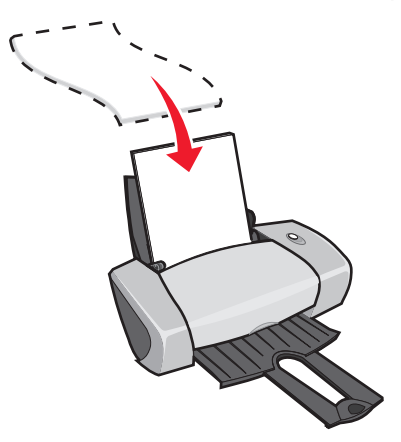

- **•** N'enfoncez pas le papier dans l'imprimante.
- **•** Assurez-vous que la face à imprimer est tournée vers vous.
- **•** Exercez une pression sur le guide papier et faites-le glisser jusqu'au bord gauche du papier.

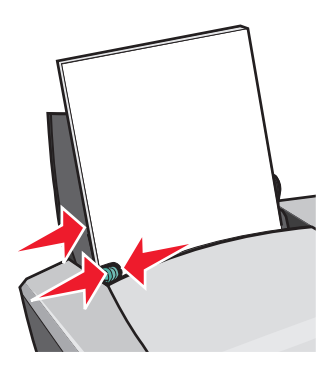

- **Remarque :** Si vous utilisez du papier de format Lettre, il sera sans doute inutile d'ajuster le guide papier.
- **Remarque :** Pour une qualité d'impression optimale, utilisez un papier ayant un grammage plus élevé.

#### **Etape 2 : Personnalisez les paramètres d'impression**

**1** Le document étant ouvert, cliquez sur Fichier ▶ Imprimer.

La boîte de dialogue d'impression s'affiche.

**2** Dans cette dernière, cliquez sur **Propriétés**, **Préférences** ou **Options**.

- **3** Imprimez des deux côtés de la page :
	- **a** Dans la boîte de dialogue Propriétés d'impression, sélectionnez l'onglet **Mise en page**.
	- **b** Dans la zone Impression recto verso, sélectionnez **Recto verso**.
	- **c** Sélectionnez **Reliure latérale** ou **Reliure supérieure**.

Si vous sélectionnez **Reliure latérale**, les pages du document une fois imprimées se tournent comme celles d'un magazine. Si vous sélectionnez **Reliure supérieure**, elles se tournent comme celles d'un bloc-note.

- **d** Reportez-vous à la procédure correspondant au type de papier utilisé pour procéder à une personnalisation encore plus poussée du document.
- **e** Cliquez sur **OK**.

#### **Etape 3 : Imprimez le document**

Cliquez sur **OK**.

Les pages impaires sont imprimées en premier et sont accompagnées d'une page d'instruction de rechargement. Une fois l'impression des pages impaires terminée, le logiciel vous invite à recharger le papier.

**1** Chargez la pile de feuilles et la page d'instructions de rechargement dans le support papier, face non imprimée tournée vers vous et flèches pointant vers le bas.

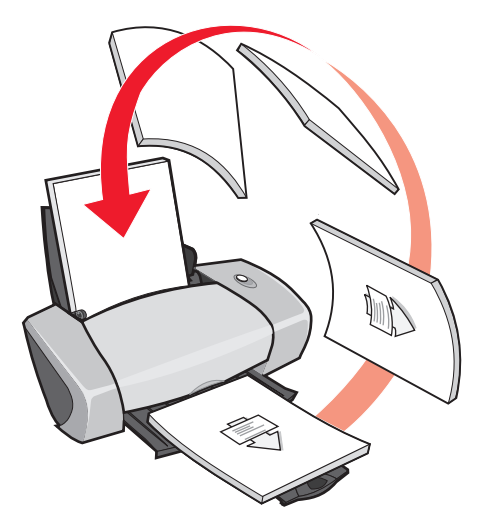

**2** Cliquez sur **Continuer impression**.

Les pages paires sont imprimées.

Pour ne pas imprimer la page d'instructions de rechargement :

- **a** Dans la boîte de dialogue Propriétés d'impression, cliquez sur **Options > Options de finition**.
- **b** Effacez la coche de la case **Afficher les consignes pour l'insertion du papier**.
- **c** Cliquez sur **OK**.

#### <span id="page-16-0"></span>**Impression de cartes**

<span id="page-16-4"></span>Vous pouvez imprimer jusqu'à 25 cartes de vœux, fiches, cartes postales ou cartes photographiques, selon leur épaisseur.

#### **Etape 1 : Chargez les cartes**

- **•** Si des instructions ont été fournies avec les cartes, lisez-les attentivement.
- **•** Chargez les cartes verticalement contre le bord droit du support papier.

<span id="page-16-5"></span><span id="page-16-3"></span><span id="page-16-2"></span><span id="page-16-1"></span>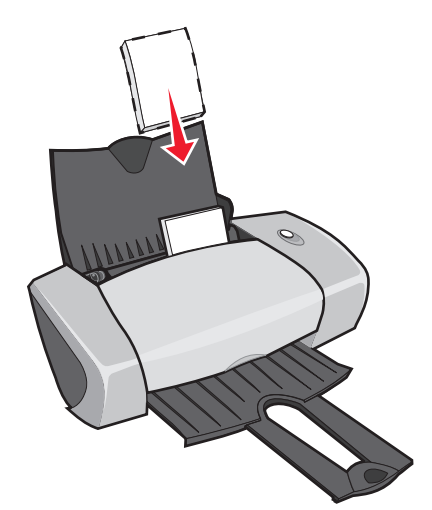

- **•** Assurez-vous que la face à imprimer est tournée vers vous.
- **•** N'enfoncez pas les cartes dans l'imprimante.
- **•** Exercez une pression sur le guide papier et faites-le glisser jusqu'au bord gauche des cartes.

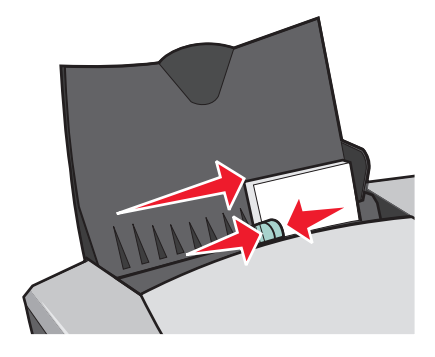

#### **Etape 2 : Personnalisez les paramètres d'impression**

**1** Le document étant ouvert, cliquez sur Fichier ▶ Imprimer.

La boîte de dialogue d'impression s'affiche.

- **2** Dans cette dernière, cliquez sur **Propriétés**, **Préférences** ou **Options**.
- **3** Sélectionnez une qualité d'impression :
	- **a** Dans la boîte de dialogue Propriétés d'impression, sélectionnez l'onglet **Qualité / Copies**.
	- **b** Dans la zone Qualité d'impression, sélectionnez **Meilleure** ou **Excellente** si vous imprimez sur des cartes photographiques ou des cartes de vœux. Pour les autres types de carte, sélectionnez **Normale**.
- **4** Sélectionnez un type de papier :
	- **a** Dans la boîte de dialogue Propriétés d'impression, sélectionnez l'onglet **Config. papier**.
	- **b** Dans la zone Type, sélectionnez **Bristol**.
- **5** Sélectionnez un format de papier :
	- **a** Dans la boîte de dialogue Propriétés d'impression, sélectionnez l'onglet **Config. papier**.
	- **b** Dans le menu Format papier, sélectionnez le format approprié. Pour plus d'informations sur l'impression sur du papier de format personnalisé, reportez-vous à la section « [Impression sur du papier personnalisé »](#page-39-0) à la page 40.
- **6** Cliquez sur **OK**.

#### **Etape 3 : Imprimez les cartes**

Cliquez sur **OK**.

#### <span id="page-17-0"></span>**Impression d'enveloppes**

Vous pouvez charger jusqu'à 10 enveloppes, selon leur épaisseur.

#### **Etape 1 : Chargez les enveloppes**

<span id="page-17-1"></span>**Remarque :** N'utilisez pas des enveloppes comportant des trous, des fenêtres, des motifs en relief, ou munies d'agrafes métalliques, de cordons ou d'attaches pliantes.

**•** Chargez les enveloppes verticalement contre le bord droit du support papier.

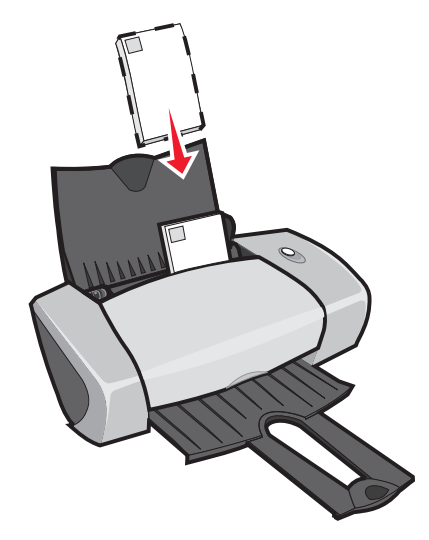

- **•** Assurez-vous que la face à imprimer est tournée vers vous.
- **•** Assurez-vous que l'emplacement du timbre se trouve dans le coin supérieur gauche.
- **•** N'enfoncez pas les enveloppes dans l'imprimante.
- **•** Exercez une pression sur le guide papier et faites-le glisser jusqu'au bord gauche des enveloppes.

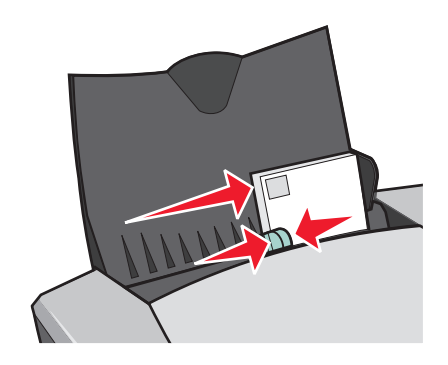

#### **Etape 2 : Personnalisez les paramètres d'impression**

**1** Le document étant ouvert, cliquez sur Fichier ▶ Imprimer.

La boîte de dialogue d'impression s'affiche.

- **2** Dans cette dernière, cliquez sur **Propriétés**, **Préférences** ou **Options**.
- **3** Sélectionnez un type de papier :
	- **a** Dans la boîte de dialogue Propriétés d'impression, sélectionnez l'onglet **Config. papier**.
	- **b** Dans la zone Type, sélectionnez **Enveloppe**.
- **4** Sélectionnez un format d'enveloppe :
	- **a** Dans la boîte de dialogue Propriétés d'impression, sélectionnez l'onglet **Config. papier**.
	- **b** Dans le menu Format enveloppe, sélectionnez le format approprié. Pour plus d'informations sur l'impression sur du papier de format personnalisé, reportez-vous à la section « [Impression sur du papier personnalisé »](#page-39-0) à la page 40.
- **5** Sélectionnez une orientation :
	- **a** Dans la boîte de dialogue Propriétés d'impression, sélectionnez l'onglet **Config. papier**.
	- **b** Dans la zone Orientation, sélectionnez le mode **Paysage**.
- **6** Cliquez sur **OK**.

#### **Etape 3 : Imprimez les enveloppes**

Cliquez sur **OK**.

**Remarque :** Le bac de sortie du papier peut recevoir jusqu'à 10 enveloppes. Pour en imprimer un plus grand nombre, retirez les 10 premières du bac avant que les autres ne soient imprimées.

#### <span id="page-19-0"></span>**Impression d'images couleur en noir et blanc**

Vous pouvez charger jusqu'à 100 feuilles de papier, selon leur épaisseur.

L'impression d'images couleur en noir et blanc permet d'économiser l'encre de la cartouche couleur.

#### **Etape 1 : Chargez du papier**

**•** Chargez le papier verticalement contre le bord droit du support papier.

<span id="page-19-1"></span>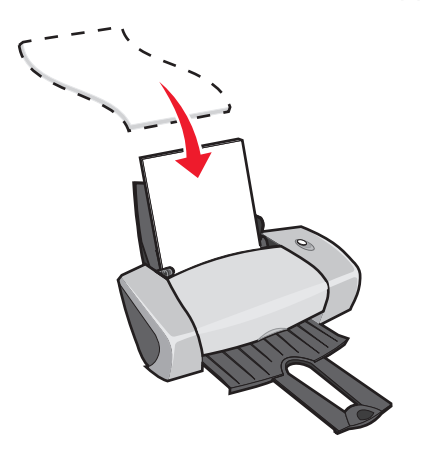

Impression d'images couleur en noir et blanc **20**

**Remarque :** De nombreux programmes sont conçus pour écraser les paramètres de l'onglet Config. papier. Assurez-vous que l'orientation Paysage est bien sélectionnée dans votre programme.

- **•** Assurez-vous que la face à imprimer est tournée vers vous.
- **•** N'enfoncez pas le papier dans l'imprimante.
- **•** Exercez une pression sur le guide papier et faites-le glisser jusqu'au bord gauche du papier.

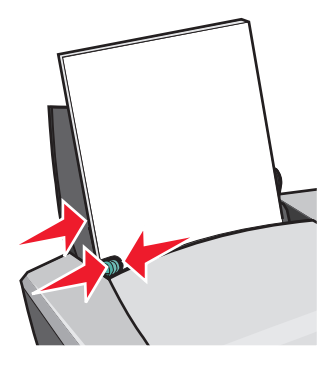

**Remarque :** Si vous utilisez du papier de format Lettre, il sera sans doute inutile d'ajuster le guide papier.

#### **Etape 2 : Personnalisez les paramètres d'impression**

**1** Le document étant ouvert, cliquez sur Fichier ▶ Imprimer.

La boîte de dialogue d'impression s'affiche.

- **2** Dans cette dernière, cliquez sur **Propriétés**, **Préférences** ou **Options**.
- **3** Pour imprimer des images couleur en noir et blanc :
	- **a** Dans la boîte de dialogue Propriétés d'impression, sélectionnez l'onglet **Qualité / Copies**.
	- **b** Sélectionnez l'option **Imprimer des images couleur en noir et blanc**.
	- **c** Cliquez sur **OK**.
- **4** Personnalisez encore plus votre document en vous reportant aux étapes correspondant au type de papier utilisé.

#### **Etape 3 : Imprimez le document**

Cliquez sur **OK**.

**Remarque :** Le bac de sortie du papier peut recevoir jusqu'à 50 feuilles de papier ordinaire. Pour en imprimer un plus grand nombre, retirez les 50 premières du bac avant que les autres ne soient imprimées.

## <span id="page-21-0"></span>**Impression d'un livret**

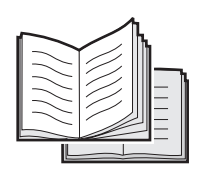

<span id="page-21-1"></span>Vous pouvez imprimer et assembler le document pour réaliser un livret. Vous pouvez charger jusqu'à 100 feuilles de papier, selon leur épaisseur.

#### **Etape 1 : Chargez du papier**

**•** Chargez le papier verticalement contre le bord droit du support papier.

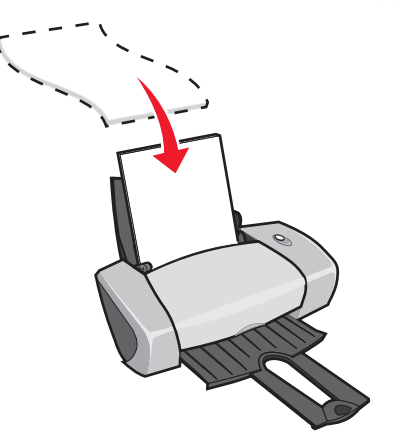

- **•** Assurez-vous que la face à imprimer est tournée vers vous.
- **•** N'enfoncez pas le papier dans l'imprimante.
- **•** Exercez une pression sur le guide papier et faites-le glisser jusqu'au bord gauche du papier.

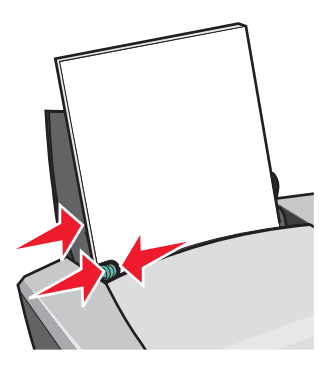

**Remarque :** Si vous utilisez du papier de format Lettre, il sera sans doute inutile d'ajuster le guide papier.

#### **Etape 2 : Personnalisez les paramètres d'impression**

- **1** Le document étant ouvert, cliquez sur Fichier ▶ Imprimer. La boîte de dialogue d'impression s'affiche.
- **2** Dans cette dernière, cliquez sur **Propriétés**, **Préférences** ou **Options**.
- **3** Sélectionnez un format de papier :
	- **a** Dans la boîte de dialogue Propriétés d'impression, sélectionnez l'onglet **Config. papier**.
	- **b** Dans le menu Format papier, sélectionnez **A4** ou **Lettre**.
- **4** Sélectionnez une mise en page :
	- **a** Dans la boîte de dialogue Propriétés d'impression, sélectionnez l'onglet **Mise en page**.
	- **b** Dans la zone Format, sélectionnez **Livret**.
- **5** Indiquez le nombre de feuilles par liasse.
	- **Remarque :** Une liasse est un ensemble de pages d'un livret pliées en deux et empilées les unes au-dessus des autres avant leur reliure. Il est difficile de plier des liasses vraiment épaisses. Si vous imprimez sur du papier épais, n'imprimez pas autant de feuilles par liasse.
		- **a** Dans la boîte de dialogue Propriétés d'impression, cliquez sur **Options > Options de finition**.
		- **b** Indiquez le nombre de feuilles à imprimer par liasse, puis cliquez sur **OK**.
- **6** Cliquez sur **OK** pour fermer la fenêtre Propriétés d'impression.

## **Etape 3 : Imprimez le document**

#### Cliquez sur **OK**.

Une fois l'impression de la première face du livret et de la page d'instructions de rechargement terminée, le logiciel vous invite à recharger le papier.

**1** Chargez la pile de feuilles et la page d'instructions de rechargement dans le support papier, face non imprimée tournée vers vous et flèches pointant vers le bas.

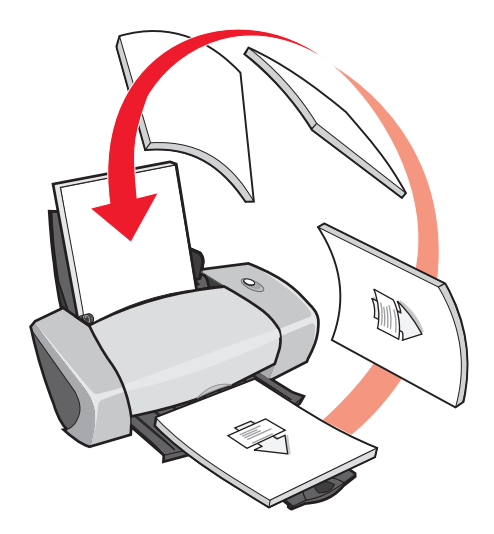

**2** Cliquez sur **Continuer impression**.

Pour ne pas imprimer la page d'instructions de rechargement :

- **1** Dans la boîte de dialogue Propriétés d'impression, cliquez sur **Options ▶ Options de finition**.
- **2** Effacez la coche de la case **Afficher les consignes pour l'insertion du papier**.
- <span id="page-23-0"></span>**3** Cliquez sur **OK**.

#### **Etape 4 : Assemblez le livret**

Une fois l'impression du document terminée, empilez les liasses et reliez le livret.

Pour assembler le livret :

- **1** Retirez la première liasse du bac de sortie du papier, pliez-la en deux et mettez-la de côté.
- **2** Retirez la liasse suivante, pliez-la en deux et placez-la au-dessus de la première.

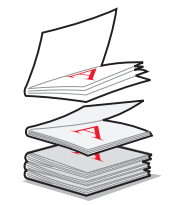

- **3** Empilez le reste des liasses les unes au-dessus des autres jusqu'à ce que le livret soit complet.
- **4** Reliez toutes les liasses pour terminer l'assemblage du livret.

<span id="page-24-1"></span>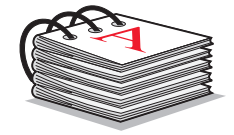

## <span id="page-24-0"></span>**Impression d'étiquettes**

Vous pouvez charger jusqu'à 25 feuilles d'étiquettes, selon leur épaisseur.

#### **Etape 1 : Chargez les étiquettes**

- **•** Utilisez uniquement des étiquettes conçues pour des imprimantes à jet d'encre.
- **•** Si des instructions ont été fournies avec les étiquettes, lisez-les attentivement.
- **•** N'imprimez pas à moins d'1 mm (0,04 po) du bord de l'étiquette.
- **•** Chargez les étiquettes verticalement contre le bord droit du support papier.

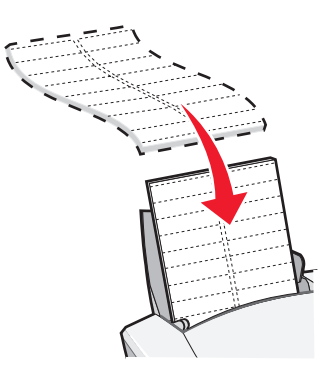

- **•** Assurez-vous qu'il n'existe pas d'étiquettes manquantes ou pliées.
- **•** Assurez-vous que la face à imprimer est tournée vers vous.
- **•** N'enfoncez pas les étiquettes dans l'imprimante.
- **•** Exercez une pression sur le guide papier et faites-le glisser jusqu'au bord gauche des étiquettes.

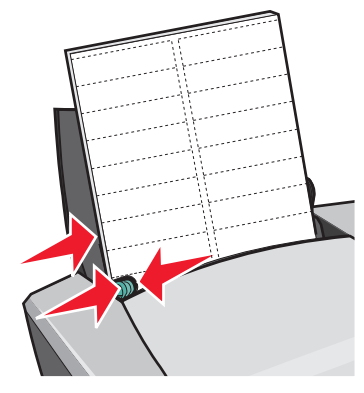

**Remarque :** Si vous utilisez des feuilles d'étiquettes de format Lettre, il sera sans doute inutile d'ajuster le guide papier.

#### **Etape 2 : Personnalisez les paramètres d'impression**

**1** Le document étant ouvert, cliquez sur Fichier ▶ Imprimer.

La boîte de dialogue d'impression s'affiche.

- **2** Dans cette dernière, cliquez sur **Propriétés**, **Préférences** ou **Options**.
- **3** Sélectionnez une qualité d'impression :
	- **a** Dans la boîte de dialogue Propriétés d'impression, sélectionnez l'onglet **Qualité / Copies**.
	- **b** Dans la zone Qualité d'impression, sélectionnez **Normale**.
- **4** Sélectionnez un type de papier :
	- **a** Dans la boîte de dialogue Propriétés d'impression, sélectionnez l'onglet **Config. papier**.
	- **b** Dans la zone Type, sélectionnez **Papier ordinaire**.
- **5** Sélectionnez un format de papier :
	- **a** Dans la boîte de dialogue Propriétés d'impression, sélectionnez l'onglet **Config. papier**.
	- **b** Dans le menu Format papier, sélectionnez le format approprié. Pour plus d'informations sur l'impression sur du papier de format personnalisé, reportez-vous à la section « [Impression sur du papier personnalisé »](#page-39-0) à la page 40.
- **6** Cliquez sur **OK**.

## **Etape 3 : Imprimez les étiquettes**

Cliquez sur **OK**.

**Remarque :** Le bac de sortie du papier peut recevoir jusqu'à 10 feuilles d'étiquettes. Pour en imprimer un plus grand nombre, retirez les 10 premières du bac avant que les autres ne soient imprimées.

## <span id="page-26-0"></span>**Impression de prospectus**

<span id="page-26-1"></span>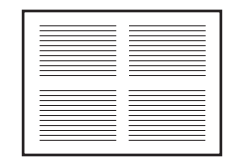

Afin d'économiser du papier, vous pouvez imprimer des prospectus ou des images de plusieurs pages sur une même feuille de papier. Chargez jusqu'à 100 feuilles de papier, selon leur épaisseur.

#### **Etape 1 : Chargez du papier**

**•** Chargez le papier verticalement contre le bord droit du support papier.

<span id="page-26-2"></span>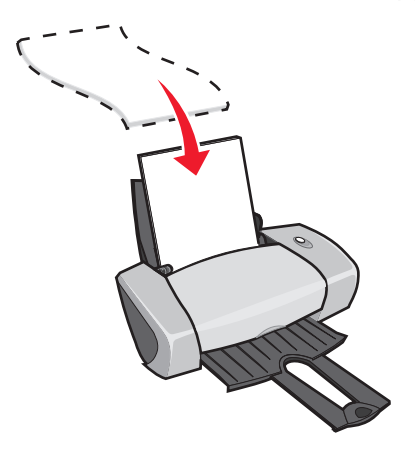

- **•** Assurez-vous que la face à imprimer est tournée vers vous.
- **•** N'enfoncez pas le papier dans l'imprimante.

**•** Exercez une pression sur le guide papier et faites-le glisser jusqu'au bord gauche du papier.

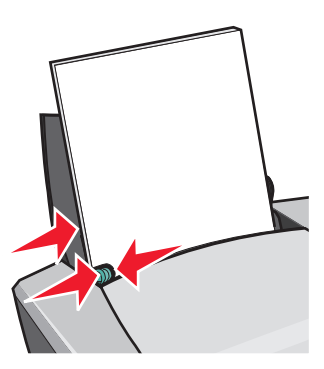

- **Remarque :** Si vous utilisez du papier de format Lettre, il sera sans doute inutile d'ajuster le guide papier.
- <span id="page-27-1"></span>**Remarque :** Pour une qualité d'impression optimale, utilisez un papier ayant un grammage plus élevé.

#### **Etape 2 : Personnalisez les paramètres d'impression**

**1** Le document étant ouvert, cliquez sur Fichier ▶ Imprimer.

<span id="page-27-0"></span>La boîte de dialogue d'impression s'affiche.

- **2** Dans cette dernière, cliquez sur **Propriétés**, **Préférences** ou **Options**.
- **3** Sélectionnez une mise en page :
	- **a** Dans la boîte de dialogue Propriétés d'impression, sélectionnez l'onglet **Mise en page**.
	- **b** Dans la zone Format, sélectionnez **Tout sur une page**.
	- **c** Sélectionnez le nombre de pages (deux, trois, quatre ou huit) à imprimer sur une seule feuille.
	- **d** Pour imprimer une bordure autour de chaque image de page, sélectionnez l'option **Imprimer les marges**.
- **4** Pour imprimer sur les deux faces du papier :
	- **a** Dans la boîte de dialogue Propriétés d'impression, sélectionnez l'onglet **Mise en page**.
	- **b** Dans la zone Impression recto verso, sélectionnez **Recto verso**.
	- **c** Sélectionnez **Reliure latérale** ou **Reliure supérieure**.

Si vous sélectionnez **Reliure latérale**, les pages du document une fois imprimées se tournent comme celles d'un magazine. Si vous sélectionnez **Reliure supérieure**, elles se tournent comme celles d'un bloc-note.

**5** Cliquez sur **OK**.

## **Etape 3 : Imprimez les prospectus**

Cliquez sur **OK**.

Si vous avez sélectionné une impression sur une seule face du papier, vous avez terminé.

Si vous avez sélectionné une impression recto verso, poursuivez l'impression.

**1** Une fois la première face du livret imprimée, le logiciel vous invite à recharger le papier. Chargez le papier et la page d'instructions de rechargement dans le support papier, face non imprimée tournée vers vous et flèches pointant vers le bas.

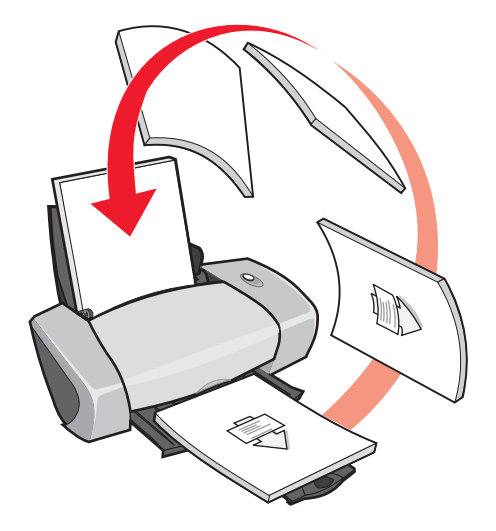

**2** Cliquez sur **Continuer impression**.

Pour ne pas imprimer la page d'instructions de rechargement :

- **1** Dans la boîte de dialogue Propriétés d'impression, cliquez sur **Options ▶ Options de finition**.
- **2** Effacez la coche de la case **Afficher les consignes pour l'insertion du papier**.
- **3** Cliquez sur **OK**.

## <span id="page-28-0"></span>**Impression d'une affiche**

<span id="page-28-1"></span>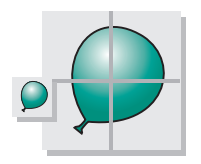

Vous pouvez agrandir une image d'une page afin qu'elle soit imprimée sur plusieurs pages. Agrandissez par exemple une photo afin de l'imprimer sous la forme d'une affiche de quatre, neuf ou seize pages.

Imprimez jusqu'à 100 feuilles de papier, selon leur épaisseur.

## **Etape 1 : Chargez du papier**

**•** Chargez le papier verticalement contre le bord droit du support papier.

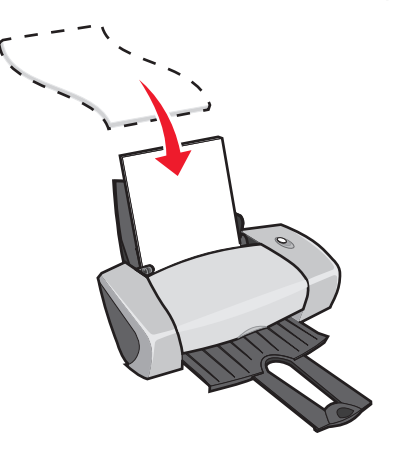

- **•** Assurez-vous que la face à imprimer est tournée vers vous.
- **•** N'enfoncez pas le papier dans l'imprimante.
- **•** Exercez une pression sur le guide papier et faites-le glisser jusqu'au bord gauche du papier.

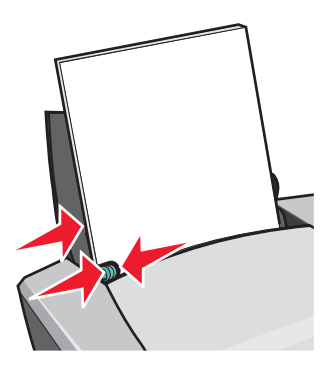

- **Remarque :** Si vous utilisez du papier de format Lettre, il sera sans doute inutile d'ajuster le guide papier.
- **Remarque :** Pour une qualité d'impression optimale, utilisez un papier ayant un grammage plus élevé.

#### **Etape 2 : Personnalisez les paramètres d'impression**

**1** Le document étant ouvert, cliquez sur Fichier ▶ Imprimer.

La boîte de dialogue d'impression s'affiche.

**2** Dans cette dernière, cliquez sur **Propriétés**, **Préférences** ou **Options**.

- **3** Sélectionnez une qualité d'impression :
	- **a** Dans la boîte de dialogue Propriétés d'impression, sélectionnez l'onglet **Qualité / Copies**.
	- **b** Dans la zone Qualité d'impression, sélectionnez **Normale**.

**Remarque :** Plus le paramètre de qualité d'impression est élevé, meilleure est la qualité des documents, mais leur impression s'en trouve ralentie.

- **4** Sélectionnez une mise en page :
	- **a** Dans la boîte de dialogue Propriétés d'impression, sélectionnez l'onglet **Mise en page**.
	- **b** Dans la zone Format, sélectionnez **Affiche**.
- **5** Sélectionnez une taille d'affiche :
	- **a** Sélectionnez une taille d'affiche : **2 x 2** (quatre pages en tout), **3 x 3** (neuf pages en tout) ou **4x4** (seize pages en tout).
	- **b** Sélectionnez l'option **Imprimer les repères de coupe** pour faciliter l'opération de découpage des bords des pages.
- **6** Pour réimprimer certaines pages :
	- **a** Cliquez sur **Sélectionner les pages à imprimer**.

Un cercle et un symbole de barre figurent au-dessus des numéros des pages qui ne seront pas imprimées (grisées). Sélectionnez ou désélectionnez chaque page en cliquant dessus.

- **b** Cliquez sur **OK**.
- **7** Cliquez sur **OK**.

## **Etape 3 : Imprimez l'affiche**

Cliquez sur **OK**.

## **Assemblez l'affiche**

**1** Sur chaque page imprimée, découpez les bords blancs de deux côtés adjacents.

Découpez, par exemple, le bord blancs supérieur et gauche de chaque page.

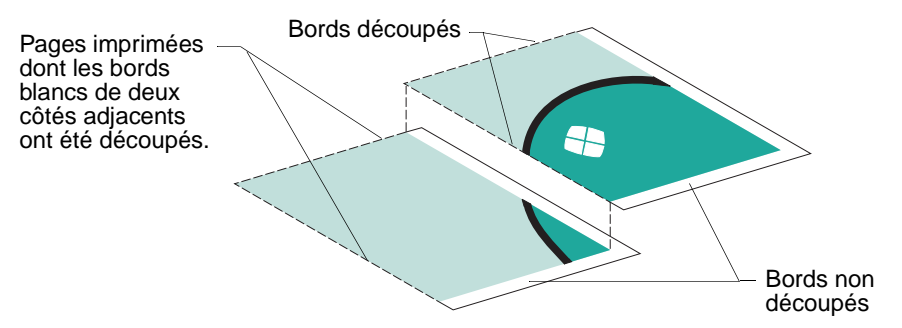

- **2** Disposez les feuilles de façon à ce que chaque bord découpé chevauche un bord non découpé (bord blanc).
- **3** Utilisez du ruban adhésif au dos des feuilles pour les assembler.
- **4** Pour terminer l'affiche, découpez tous les bords blancs restants.

#### <span id="page-31-0"></span>**Impression de transferts sur tissu**

<span id="page-31-1"></span>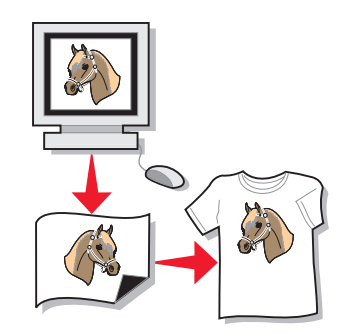

Vous pouvez charger jusqu'à 100 transferts sur tissu, selon leur épaisseur. Il est conseillé d'imprimer sur du papier ordinaire avant de charger les transferts.

**Remarque :** Pour obtenir les meilleurs résultats possibles, ne chargez qu'un transfert à la fois.

## **Etape 1 : Chargez les transferts sur tissu**

- **•** Si des instructions ont été fournies avec les transferts, lisez-les attentivement.
- **•** Chargez les transferts verticalement contre le bord droit du support papier.

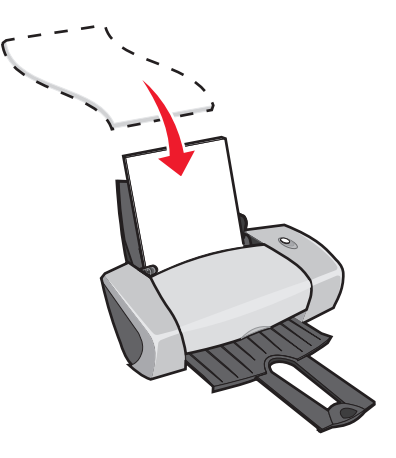

- **•** Assurez-vous que la face à imprimer (vierge) est tournée vers vous.
- **•** N'enfoncez pas les transferts dans l'imprimante.
- **•** Exercez une pression sur le guide papier et faites-le glisser jusqu'au bord gauche des transferts.

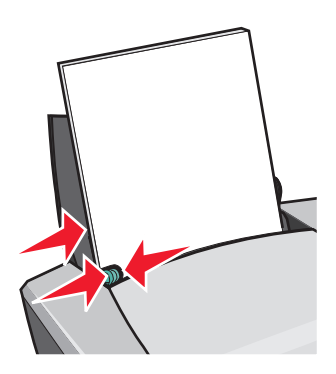

**Remarque :** Si vous utilisez des transferts de format Lettre, il sera sans doute inutile d'ajuster le guide papier.

#### **Etape 2 : Personnalisez les paramètres d'impression**

**1** Le document étant ouvert, cliquez sur Fichier ▶ Imprimer.

La boîte de dialogue d'impression s'affiche.

- **2** Dans cette dernière, cliquez sur **Propriétés**, **Préférences** ou **Options**.
- **3** Sélectionnez une qualité d'impression :
	- **a** Dans la boîte de dialogue Propriétés d'impression, sélectionnez l'onglet **Qualité / Copies**.
	- **b** Dans la zone Qualité d'impression, sélectionnez **Normale** ou **Meilleure**.
- **4** Sélectionnez un type de papier :
	- **a** Dans la boîte de dialogue Propriétés d'impression, sélectionnez l'onglet **Config. papier**.
	- **b** Dans la zone Type, sélectionnez **Transfert sur tissu**.
- **5** Si le programme utilisé ne dispose pas de paramètres d'inversement ou de transfert, sélectionnez une mise en page d'impression :
	- **a** Dans la boîte de dialogue Propriétés d'impression, sélectionnez l'onglet **Mise en page**.
	- **b** Dans la zone Format, sélectionnez **Miroir**.
- **6** Cliquez sur **OK**.

#### **Etape 3 : Imprimez le transfert sur tissu**

Cliquez sur **OK**.

<span id="page-33-2"></span>**Remarque :** Afin d'éviter des bavures, retirez les transferts au fur et à mesure qu'ils sortent de l'imprimante et laissez-les sécher avant de les empiler.

## <span id="page-33-1"></span><span id="page-33-0"></span>**Impression de transparents**

Vous pouvez charger jusqu'à 50 transparents, selon leur épaisseur.

#### **Etape 1 : Chargez les transparents**

- **•** Utilisez uniquement des transparents conçus pour des imprimantes à jet d'encre.
- **•** Si des instructions ont été fournies avec les transparents, lisez-les attentivement.

**•** Chargez les transparents verticalement, contre le bord droit du support papier.

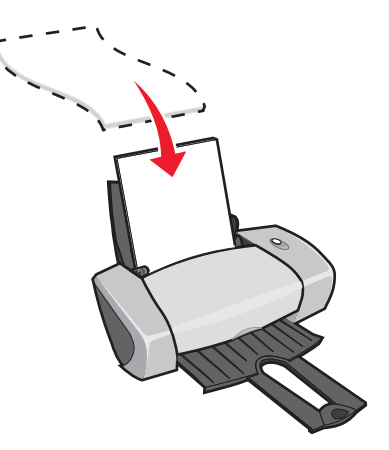

- **•** Assurez-vous que la face grainée des transparents (face d'impression) est tournée vers vous. Si vos transparents comportent une bande détachable, assurez-vous que cette dernière n'est pas tournée vers vous et qu'elle est orientée vers le bas.
- **•** N'enfoncez pas les transparents dans l'imprimante.
- **•** Exercez une pression sur le guide papier et faites-le glisser jusqu'au bord gauche des transparents.

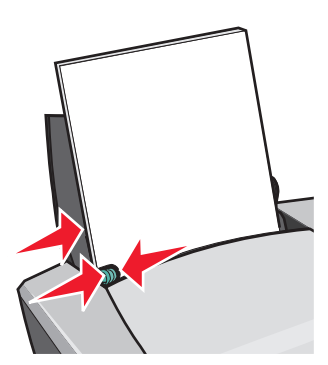

**Remarque :** Si vous utilisez des transparents de format Lettre, il sera sans doute inutile d'ajuster le guide papier.

#### **Etape 2 : Personnalisez les paramètres d'impression**

1 Le document étant ouvert, cliquez sur Fichier  $\rightarrow$  Imprimer.

La boîte de dialogue d'impression s'affiche.

**2** Dans cette dernière, cliquez sur **Propriétés**, **Préférences** ou **Options**.

- **3** Sélectionnez une qualité d'impression :
	- **a** Dans la boîte de dialogue Propriétés d'impression, sélectionnez l'onglet **Qualité / Copies**.
	- **b** Dans la zone Qualité d'impression, sélectionnez **Normale**.
- **4** Sélectionnez un type de papier :
	- **a** Dans la boîte de dialogue Propriétés d'impression, sélectionnez l'onglet **Config. papier**.
	- **b** Dans la zone Type, sélectionnez **Transparent**.
- **5** Sélectionnez un format de papier :
	- **a** Dans la boîte de dialogue Propriétés d'impression, sélectionnez l'onglet **Config. papier**.
	- **b** Dans le menu Format papier, sélectionnez **A4** ou **Lettre**.
- **6** Cliquez sur **OK**.

#### **Etape 3 : Imprimez les transparents**

Cliquez sur **OK**.

#### <span id="page-35-0"></span>**Impression inversée du document**

Vous pouvez charger jusqu'à 100 feuilles de papier, selon leur épaisseur.

#### **Etape 1 : Chargez du papier**

**•** Chargez le papier verticalement contre le bord droit du support papier.

<span id="page-35-1"></span>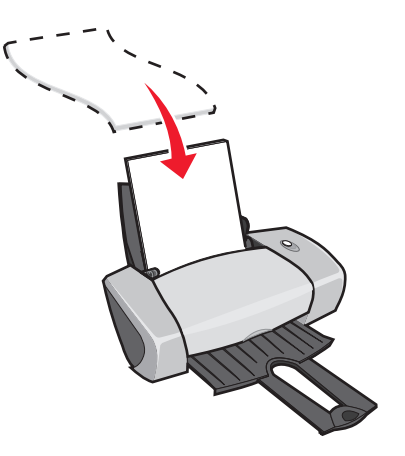

**•** Assurez-vous que la face à imprimer est tournée vers vous.

**Remarque :** Afin d'éviter des bavures, retirez les transparents au fur et à mesure qu'ils sortent de l'imprimante et laissez-les sécher avant de les empiler.

- **•** N'enfoncez pas le papier dans l'imprimante.
- **•** Exercez une pression sur le guide papier et faites-le glisser jusqu'au bord gauche du papier.

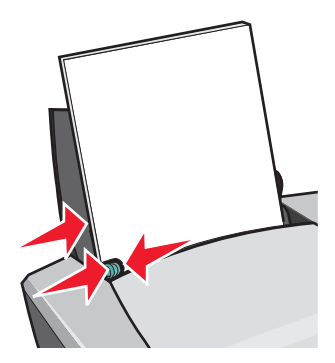

**Remarque :** Si vous utilisez du papier de format Lettre, il sera sans doute inutile d'ajuster le guide papier.

#### **Etape 2 : Personnalisez les paramètres d'impression**

**1** Le document étant ouvert, cliquez sur Fichier ▶ Imprimer.

La boîte de dialogue d'impression s'affiche.

- **2** Dans cette dernière, cliquez sur **Propriétés**, **Préférences** ou **Options**.
- **3** Pour commencer par la dernière page :
	- **a** Dans la boîte de dialogue Propriétés d'impression, sélectionnez l'onglet **Qualité / Copies**.
	- **b** Sélectionnez l'option **Commencer par la dernière page**.
- **4** Reportez-vous à la procédure correspondant au type de papier utilisé pour procéder à une personnalisation encore plus poussée du document.
- **5** Cliquez sur **OK**.

#### **Etape 3 : Imprimez le document**

Cliquez sur **OK**.

**Remarque :** Le bac de sortie du papier peut recevoir jusqu'à 25 feuilles de papier ordinaire. Pour en imprimer un plus grand nombre, retirez les 25 premières du bac avant que les autres ne soient imprimées.

## <span id="page-37-0"></span>**Impression sur du papier continu**

Vous pouvez charger jusqu'à 20 feuilles de papier continu à la fois.

#### **Etape 1 : Chargez le papier continu**

**1** Retirez tout papier de l'imprimante.

<span id="page-37-1"></span>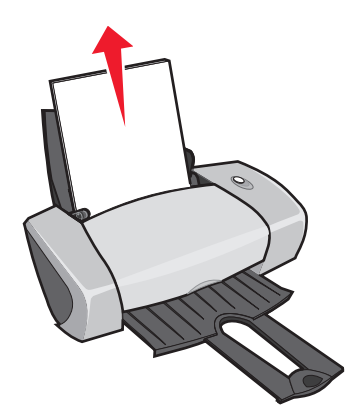

- **2** Placez une pile de papier continu (comportant uniquement le nombre de feuilles à imprimer) derrière l'imprimante.
	- **Remarque :** Si vous chargez trop de papier continu, un bourrage papier risque de survenir. Pour obtenir de l'aide, reportez-vous à la section « [Bourrage papier dans l'imprimante](#page-57-0) » [à la page 58](#page-57-0).

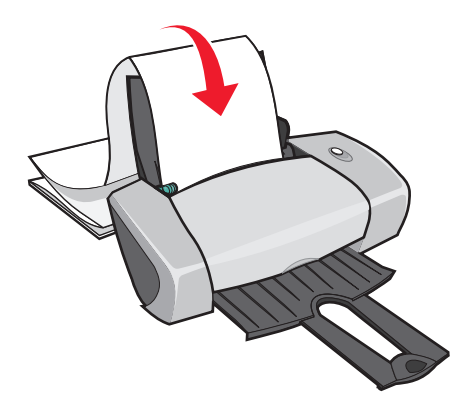

**3** Chargez le bord d'attaque de la première page dans l'imprimante, contre le bord droit du support papier.

**4** Exercez une pression sur le guide papier et faites-le glisser jusqu'au bord gauche du papier.

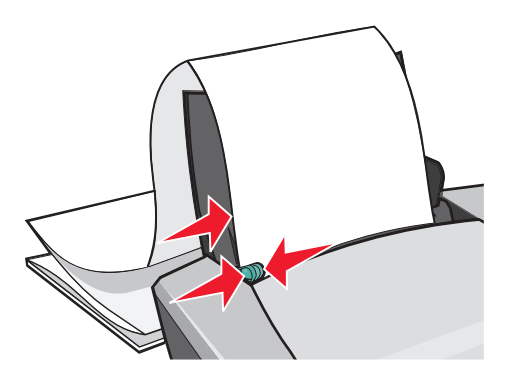

**Remarque :** Si vous utilisez du papier continu de format Lettre, il sera sans doute inutile d'ajuster le guide papier.

#### **Etape 2 : Personnalisez les paramètres d'impression**

**1** Le document étant ouvert, cliquez sur Fichier ▶ Imprimer.

La boîte de dialogue d'impression s'affiche.

- **2** Dans cette dernière, cliquez sur **Propriétés**, **Préférences** ou **Options**.
- **3** Sélectionnez une qualité d'impression :
	- **a** Dans la boîte de dialogue Propriétés d'impression, sélectionnez l'onglet **Qualité / Copies**.
	- **b** Dans la zone Qualité d'impression, sélectionnez **Normale**.
- **4** Sélectionnez un type de papier :
	- **a** Dans la boîte de dialogue Propriétés d'impression, sélectionnez l'onglet **Config. papier**.
	- **b** Dans la zone Type, sélectionnez **Papier continu**.

**Remarque :** Si vous n'effectuez pas ce réglage, des bourrages papier surviendront. Pour obtenir de l'aide, reportez-vous à la section « [Bourrage papier dans l'imprimante](#page-57-0) » [à la page 58](#page-57-0).

- **5** Sélectionnez un format de papier continu :
	- **a** Dans la boîte de dialogue Propriétés d'impression, sélectionnez l'onglet **Config. papier**.
	- **b** Dans le menu Format papier continu, sélectionnez **A4** ou **Lettre**.
- **6** Sélectionnez une orientation :
	- **a** Dans la boîte de dialogue Propriétés d'impression, sélectionnez l'onglet **Config. papier**.
	- **b** Dans la zone Orientation, sélectionnez **Portrait** ou **Paysage**.
- **7** Sélectionnez une mise en page :
	- **a** Dans la boîte de dialogue Propriétés d'impression, sélectionnez l'onglet **Mise en page**.
	- **b** Dans la zone Format, sélectionnez **Papier continu**.
- **8** Cliquez sur **OK**.

#### **Etape 3 : Imprimez la bannière**

Cliquez sur **OK**.

## <span id="page-39-1"></span><span id="page-39-0"></span>**Impression sur du papier personnalisé**

Vous pouvez charger jusqu'à 100 feuilles de papier personnalisé, selon leur épaisseur.

#### **Etape 1 : Chargez le papier personnalisé**

- **•** Assurez-vous que le format du papier ne dépasse pas les dimensions suivantes :
	- **–** Largeur : de 76 à 216 mm (de 3 à 8,5 po)
	- **–** Longueur : de 127 à 432 mm (de 5 à 17 po)
- **•** Chargez le papier verticalement contre le bord droit du support papier.

<span id="page-39-2"></span>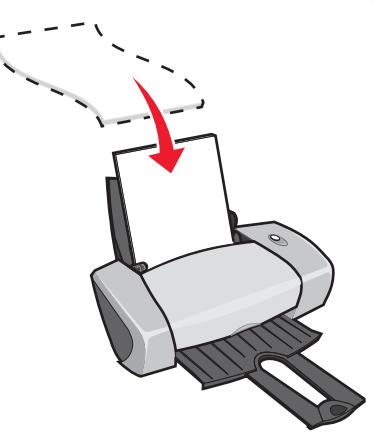

- **•** Assurez-vous que la face à imprimer est tournée vers vous.
- **•** N'enfoncez pas le papier dans l'imprimante.

**•** Exercez une pression sur le guide papier et faites-le glisser jusqu'au bord gauche du papier.

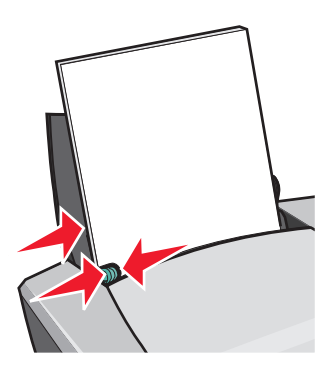

## **Etape 2 : Personnalisez les paramètres d'impression**

- **1** Le document étant ouvert, cliquez sur Fichier  $\rightarrow$  Imprimer. La boîte de dialogue d'impression s'affiche.
- **2** Dans cette dernière, cliquez sur **Propriétés**, **Préférences** ou **Options**.
- **3** Pour créer un format de papier personnalisé :
	- **a** Dans la boîte de dialogue Propriétés d'impression, sélectionnez l'onglet **Config. papier**.
	- **b** Dans le menu Format papier, sélectionnez **Format personnalisé**. Une boîte de dialogue s'affiche à l'écran.
	- **c** Dans la zone Unités, sélectionnez **Millimètres** ou **Pouces**.
	- **d** Entrez les dimensions du papier de format personnalisé.
	- **e** Cliquez sur **OK**.
- **4** Continuez de personnaliser le document en fonction du type de papier utilisé.

#### **Etape 3 : Imprimez le document**

Cliquez sur **OK**.

<span id="page-41-1"></span><span id="page-41-0"></span>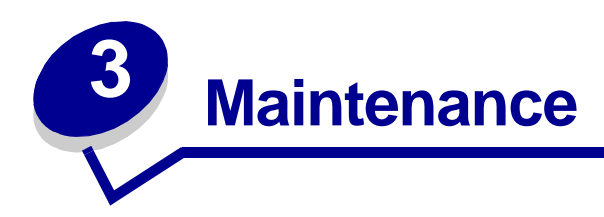

## <span id="page-41-5"></span><span id="page-41-4"></span><span id="page-41-2"></span>**Remplacement des cartouches d'encre**

L'imprimante Lexmark 510 Series utilise les cartouches suivantes :

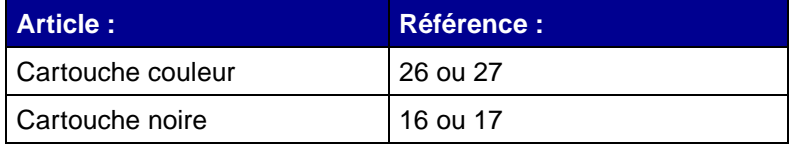

**Remarque :** Vous pouvez n'installer qu'une cartouche couleur ou qu'une cartouche noire.

Pour obtenir des informations sur la commande de consommables, reportez-vous à la [page 48](#page-47-2).

#### <span id="page-41-3"></span>**Retrait des cartouches usagées**

- <span id="page-41-6"></span>**1** Assurez-vous que le voyant de mise sous tension est allumé.
- **2** Soulevez le capot avant.

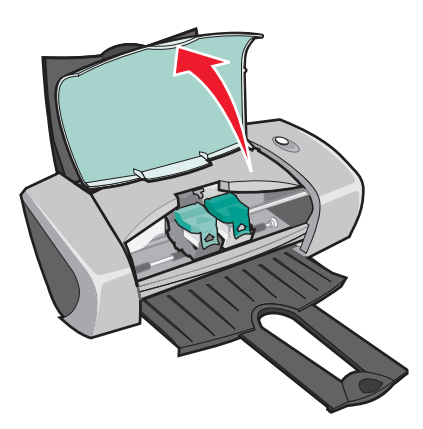

Si l'imprimante n'est pas en train d'imprimer, le chariot des cartouches se place en position de chargement.

**3** Appuyez sur les pattes des couvercles des cartouches, puis soulevez ces derniers.

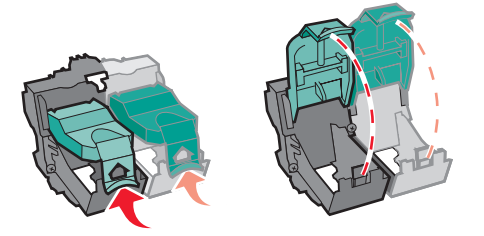

**4** Retirez les cartouches usagées. Conservez-les dans un récipient hermétique ou mettez-les au rebut.

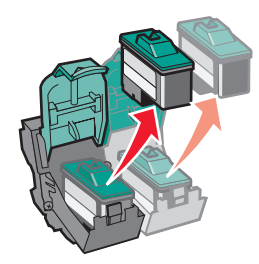

#### <span id="page-42-1"></span><span id="page-42-0"></span>**Installation des cartouches d'encre**

**1** Si vous installez des cartouches neuves, ôtez l'autocollant et la bande protectrice transparente situés en bas des cartouches.

<span id="page-42-2"></span>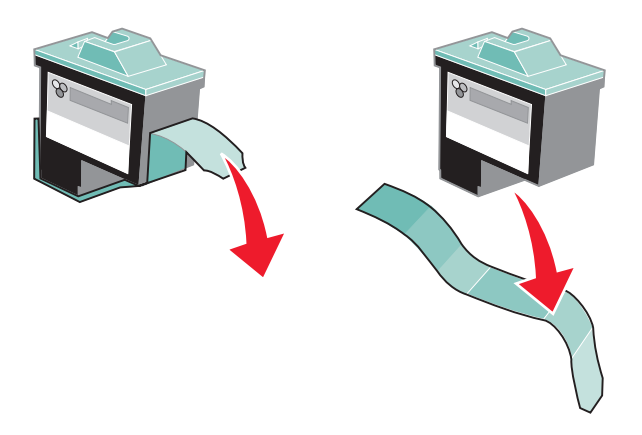

**Avertissement :** Ne touchez ou ne retirez pas les zones de contact dorées situées au dos et en bas des cartouches d'encre.

**2** Insérez la cartouche couleur dans le chariot de gauche. Insérez la cartouche noire dans le chariot de droite.

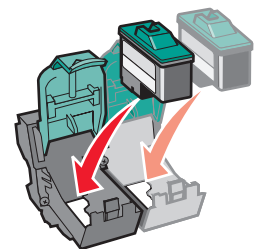

- **Remarque :** Pour allonger la durée de vie de la cartouche d'encre couleur et augmenter la vitesse d'impression, installez une cartouche d'encre noire en plus de la cartouche couleur.
- **3** Refermez les couvercles.

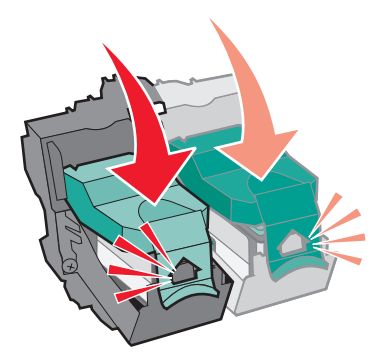

**4** Fermez le capot avant.

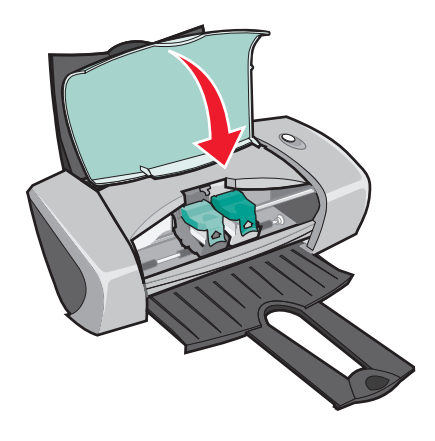

**Remarque :** Le capot avant doit être refermé pour que vous puissiez lancer une nouvelle d'impression.

#### **Spécification des paramètres de cartouche dans le logiciel de l'imprimante**

Avant de spécifier les paramètres de cartouche dans le logiciel de l'imprimante, installez les cartouches. Pour obtenir de l'aide, reportez-vous à la section « [Installation des cartouches d'encre](#page-42-0) » [à la page 43](#page-42-0).

- **1** Ouvrez le CSL. Pour obtenir de l'aide, reportez-vous à la section « [Centre de solution](#page-7-3)  Lexmark » [à la page 8](#page-7-3).
- **2** Dans l'onglet Maintenance, cliquez sur l'option **Installer une nouvelle cartouche d'encre**.
- **3** Sélectionnez le type de cartouche installé.
	- **Remarque :** Indiquez si la cartouche est une nouvelle cartouche ou une ancienne cartouche (c'est-à-dire une cartouche qui a déjà été utilisée). Si une cartouche usagée est identifiée comme étant neuve dans le Centre de solution Lexmark, les niveaux d'encre risquent de ne pas être corrects.
- **4** Cliquez sur **OK** ou sur **Suivant**.
- <span id="page-44-3"></span><span id="page-44-2"></span>**5** Si vous avez installé une cartouche neuve, passez à la section « [Alignement des cartouches](#page-44-0)  [d'encre](#page-44-0) ».

## <span id="page-44-1"></span><span id="page-44-0"></span>**Alignement des cartouches d'encre**

En règle générale, n'alignez les cartouches d'encre qu'après en avoir installé ou remplacé une. Cependant, vous devrez peut-être aussi procéder à l'alignement des cartouches dans les cas suivants :

- **•** Les caractères imprimés sont mal formés ou ne sont pas alignés correctement sur la marge gauche.
- **•** Les lignes verticales ne sont pas régulières.

Pour aligner les cartouches :

- **1** Chargez du papier ordinaire.
- **2** Ouvrez l'écran du Centre de solution Lexmark. Pour obtenir de l'aide, reportez-vous à la [page 8.](#page-7-3)
- **3** Dans l'onglet Maintenance, cliquez sur **Aligner pour corriger les bords flous**.
- **4** Cliquez sur **Imprimer**.

La page d'alignement est imprimée.

**5** Recherchez le numéro situé sous la flèche la plus sombre pour chaque groupe d'alignement.

- **6** Utilisez les flèches vers le haut ou vers le bas de la boîte de dialogue Aligner les cartouches pour sélectionner le numéro correspondant à la flèche la plus foncée sur la page imprimée pour chaque groupe d'alignement.
- **7** Cliquez sur **OK**.

<span id="page-45-3"></span>Si la page d'alignement ne s'imprime pas, assurez-vous que vous avez entièrement retiré l'autocollant et la bande transparente qui figuraient sur les deux cartouches. Pour obtenir de l'aide, reportez-vous à la section « [Installation des cartouches d'encre](#page-42-0) » à la page 43.

## <span id="page-45-2"></span><span id="page-45-0"></span>**Amélioration de la qualité d'impression**

Si la qualité d'impression du document ne vous satisfait pas, essayez les suggestions suivantes :

- **•** Vérifiez que vous utilisez du papier approprié au document. Si par exemple vous imprimez une photographie, chargez du papier photo.
- **•** Utilisez du papier plus blanc, couché ou ayant un grammage plus élevé.
- **•** Sélectionnez une qualité d'impression supérieure :
	- **1** Dans le programme utilisé, cliquez sur Fichier  $\rightarrow$  Imprimer.

La boîte de dialogue d'impression s'affiche.

- **2** Dans cette dernière, cliquez sur **Propriétés**, **Préférences** ou **Options**.
- **3** Dans la zone Qualité d'impression, sélectionnez **Meilleure** ou **Excellente**.

Si la qualité du document n'est toujours pas satisfaisante, procédez comme suit :

- **1** Réinsérez les cartouches d'encre :
	- **a** Retirez les cartouches d'encre. Pour obtenir de l'aide, reportez-vous à la section « [Retrait](#page-41-3)  [des cartouches usagées](#page-41-3) » à la page 42.
	- **b** Insérez les cartouches d'encre. Pour obtenir de l'aide, reportez-vous à la section « [Installation des cartouches d'encre](#page-42-0) » à la page 43.
	- **c** Réimprimez le document.
	- **d** Si la qualité ne s'est pas améliorée, passez à l'étape [étape 2.](#page-45-1)
- <span id="page-45-1"></span>**2** Nettoyez les buses d'impression :
	- **a** Chargez du papier. Pour obtenir de l'aide, reportez-vous à la section « [Etape 1 : Chargez](#page-9-3)  le papier » [à la page 10.](#page-9-3)
	- **b** Ouvrez l'écran du Centre de solution Lexmark. Pour obtenir de l'aide, reportez-vous à la section [page 8](#page-7-3).
	- **c** Cliquez sur l'onglet **Maintenance**.
	- **d** Dans l'onglet Maintenance, cliquez sur **Nettoyer pour corriger les rayures horizontales**.

**e** Cliquez sur **Imprimer**.

Une page de nettoyage des buses s'imprime, en faisant passer de force de l'encre dans les buses afin de les désobstruer.

- **f** Relancez l'impression du document pour vérifier que la qualité d'impression s'est améliorée.
- **g** Si la qualité d'impression du document ne vous satisfait pas, passez à l'[étape 3,](#page-46-0) puis réimprimez le document.
- <span id="page-46-1"></span><span id="page-46-0"></span>**3** Essuyez les buses et les contacts de la cartouche:
	- **a** Retirez les cartouches d'encre. Pour obtenir de l'aide, reportez-vous à la section « [Retrait](#page-41-3)  [des cartouches usagées](#page-41-3) » à la page 42.
	- **b** Humidifiez un chiffon propre et sans peluches.
	- **c** Maintenez le chiffon humide contre les buses pendant environ trois secondes, puis essuyez dans la direction illustrée.

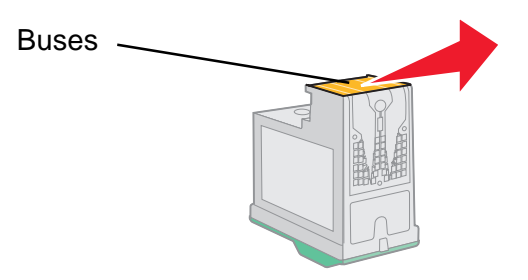

<span id="page-46-2"></span>**d** Utilisez une autre portion propre du chiffon et maintenez ce dernier contre les contacts pendant environ trois secondes, puis essuyez dans la direction illustrée.

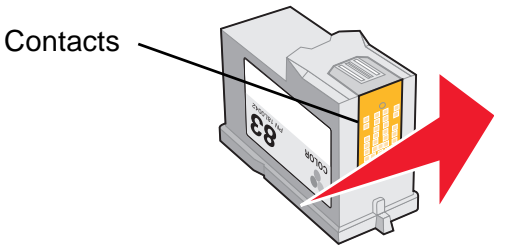

- **e** Utilisez une autre portion propre du chiffon et répétez les étapes [étape c](#page-46-1) et [d.](#page-46-2)
- **f** Laissez les buses et les contacts sécher complètement.
- **g** Réinsérez les cartouches d'encre.
- **h** Réimprimez le document.
- **i** Si la qualité d'impression ne s'est pas améliorée, vous pouvez répéter encore deux fois l'[étape 3.](#page-46-0)
- **j** Si la qualité laisse toujours à désirer, remplacez les cartouches. Pour obtenir des informations à ce sujet, reportez-vous à la section « [Commande de consommables](#page-47-1) » à la [page 48.](#page-47-1)

## <span id="page-47-0"></span>**Conservation des cartouches d'impression**

Pour assurer une durée d'utilisation des cartouches et des performances d'impression optimales :

- <span id="page-47-6"></span>**•** N'ouvrez l'emballage des cartouches qu'au moment de les installer.
- **•** Ne retirez une cartouche de l'imprimante que si vous souhaitez la remplacer, la nettoyer ou la conserver dans un récipient hermétique. Si vous réutilisez une cartouche restée à l'air libre pendant une période prolongée, des problèmes d'impression risquent de survenir.

La garantie de l'imprimante Lexmark ne couvre pas les réparations des pannes ou des dommages causés par des cartouches recyclées. Nous ne recommandons pas l'utilisation de cartouches recyclées. Ces dernières risquent en effet de donner une impression de moins bonne qualité et d'endommager l'imprimante. Pour des résultats optimaux, utilisez toujours des consommables Lexmark.

## <span id="page-47-7"></span><span id="page-47-5"></span><span id="page-47-3"></span><span id="page-47-1"></span>**Commande de consommables**

<span id="page-47-2"></span>Pour commander des consommables pour l'imprimante ou pour rechercher le revendeur le plus proche de chez vous, accédez au site Web de Lexmark (**[www.lexmark.com](http://www.lexmark.com)**).

<span id="page-47-10"></span><span id="page-47-9"></span><span id="page-47-8"></span><span id="page-47-4"></span>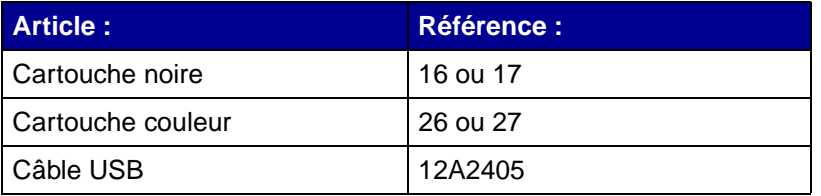

<span id="page-48-1"></span><span id="page-48-0"></span>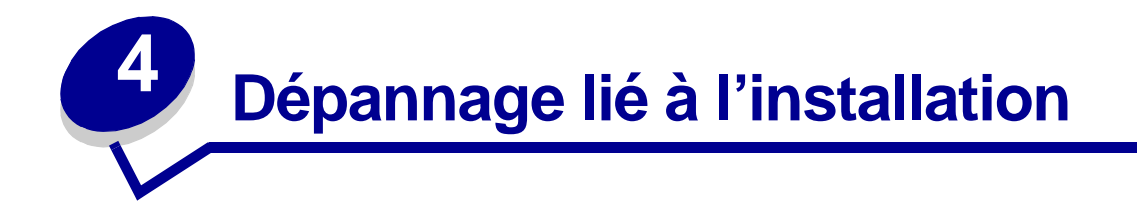

## <span id="page-48-3"></span><span id="page-48-2"></span>**Liste de contrôle de dépannage**

- L'unité d'alimentation est-elle fermement connectée à l'imprimante et à une prise de  $\sqrt{ }$ courant correctement mise à la terre ?
- L'imprimante et l'ordinateur sont-ils allumés ?  $\sqrt{ }$
- <span id="page-48-4"></span>Le câble USB est-il correctement connecté à l'imprimante et à l'ordinateur ou à l'adaptateur  $\sqrt{ }$ Lexmark ?
- Certains voyants de l'imprimante clignotent-ils ? Pour obtenir de l'aide, reportez-vous à la  $\sqrt{ }$ section « [Présentation des messages d'erreur et des voyants clignotants](#page-52-3) » à la page 53.
- <span id="page-48-5"></span>Avez-vous retiré l'autocollant et la bande protectrice transparente situés au dos et en bas  $\sqrt{ }$ des deux cartouches d'encre ?
- Les cartouches sont-elles correctement installées ? Pour obtenir de l'aide, reportez-vous à  $\vert \checkmark \vert$ la section « [Installation des cartouches d'encre](#page-42-1) » à la page 43.
- Le papier est-il chargé correctement ? Assurez-vous que vous n'enfoncez pas trop le  $\sqrt{ }$ papier dans l'imprimante. Pour obtenir de l'aide, reportez-vous à la [page 10](#page-9-3).
- Le logiciel de l'imprimante est-il correctement installé ?  $\sqrt{ }$

A partir du bureau, cliquez sur **Démarrer ▶ Programmes** ou **Tous les programmes**.

Si l'imprimante Lexmark 510 Series ne figure pas dans la liste des programmes, installez le logiciel de l'imprimante.

L'imprimante est-elle définie en tant qu'imprimante par défaut ?  $\sqrt{ }$ 

Pour définir l'imprimante en tant qu'imprimante par défaut :

- **1** Cliquez sur Démarrer ▶ Paramètres ▶ Imprimantes.
- **2** Cliquez avec le bouton droit de la souris sur l'imprimante **Lexmark 510 Series** et assurez-vous que l'option **Définir par défaut** est sélectionnée.

<span id="page-49-1"></span>L'imprimante est-elle connectée directement à l'ordinateur ? Si l'imprimante est raccordée à  $\sqrt{ }$ l'ordinateur par l'intermédiaire d'un périphérique externe, tel qu'un concentrateur USB, un commutateur, un scanner ou un télécopieur, procédez comme suit :

- **1** Déconnectez l'imprimante de tout périphérique externe.
- **2** Raccordez directement l'imprimante à l'ordinateur à l'aide d'un câble USB.
- <span id="page-49-5"></span>**3** Suivez les instructions ci-dessous pour imprimer une page de test.
	- **a** Ouvrez l'écran du Centre de solution Lexmark. Pour obtenir de l'aide, reportez-vous à la [page 8.](#page-7-3)
	- **b** Dans l'onglet Maintenance, cliquez sur **Imprimer une page de test**.
		- **•** Si la page de test s'imprime, le problème provient sans doute des périphériques externes et non de l'imprimante. Pour obtenir de l'aide, consultez la documentation fournie avec le périphérique.
		- **•** Si la page de test ne s'imprime pas, reportez-vous à l'aide du logiciel de l'imprimante pour obtenir des informations de dépannage supplémentaires.

## <span id="page-49-4"></span><span id="page-49-2"></span><span id="page-49-0"></span>**Résolution des problèmes d'installation du logiciel de l'imprimante**

Si le logiciel de l'imprimante ne s'installe pas correctement, un message d'erreur indiquant un problème de communication s'affiche lorsque vous lancez une impression. Vous devrez peut-être désinstaller et réinstaller le logiciel de l'imprimante.

#### **Rien ne se produit lorsque j'insère le CD du logiciel de l'imprimante.**

- <span id="page-49-3"></span>**1** Fermez tous les programmes ouverts.
- **2** Redémarrez l'ordinateur.

**3** Cliquez sur **Annuler** pour tous les écrans similaires à celui illustré ci-dessous.

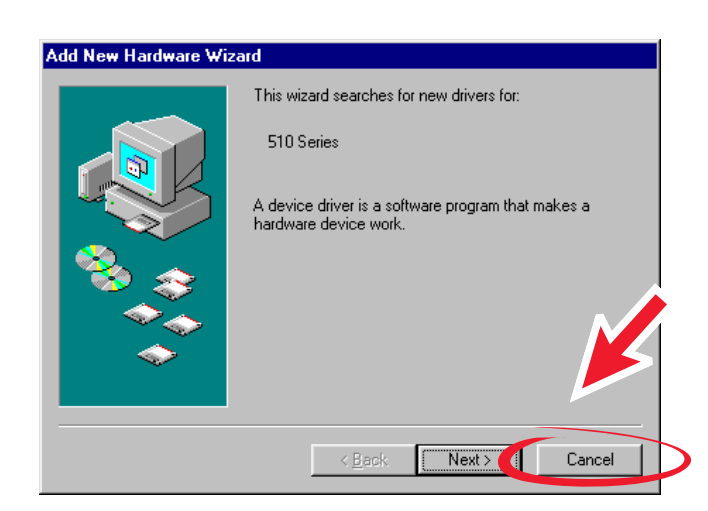

#### **Windows 98 / Me**

#### **Windows 2000 / XP**

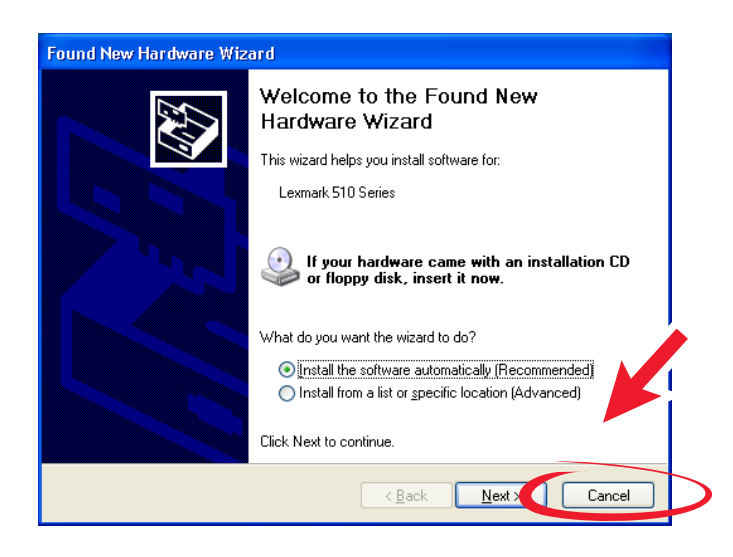

- **4** Ejectez puis réinsérez le CD du logiciel de l'imprimante.
- **5** A partir du bureau, cliquez deux fois sur l'icône **Poste de travail**.
- **6** Cliquez deux fois sur **l'icône du lecteur de CD-ROM**. Si nécessaire, cliquez deux fois sur le fichier **setup.exe**.
- **7** Suivez les instructions qui s'affichent à l'écran pour terminer l'installation du logiciel de l'imprimante.

#### **Désinstallation du logiciel de l'imprimante**

- <span id="page-51-0"></span>**1** A partir du bureau, cliquez sur le menu Démarrer ▶ Programmes ▶ Lexmark 510 Series ▶ **Désinstallation de Lexmark 510 Series**.
- **2** Suivez les instructions qui s'affichent à l'écran pour désinstaller le logiciel de l'imprimante.
- <span id="page-51-2"></span><span id="page-51-1"></span>**3** Redémarrez l'ordinateur avant de réinstaller le logiciel.

#### **Installation du logiciel de l'imprimante**

Vous pouvez soit installer le logiciel de l'imprimante en utilisant le CD livré avec l'imprimante, soit le télécharger à partir du site Web de Lexmark à l'adresse suivante : **[www.lexmark.com](http://www.lexmark.com)**.

#### **Utilisation du CD fourni avec l'imprimante**

- **1** Fermez tous les programmes ouverts.
- **2** Lorsque le bureau apparaît, insérez le CD du logiciel.

<span id="page-51-4"></span>L'écran d'installation de Lexmark s'affiche.

- **3** Cliquez sur **Installer**.
- **4** Suivez les instructions qui s'affichent à l'écran pour terminer l'installation du logiciel de l'imprimante.

<span id="page-51-3"></span>Une icône d'imprimante est automatiquement créée sur le bureau.

#### **Utilisation du World Wide Web**

- **1** A partir du site Web de Lexmark (**[www.lexmark.com](http://www.lexmark.com)**), sélectionnez le pilote correspondant à votre système d'exploitation.
- **2** Suivez les instructions qui s'affichent à l'écran pour installer le logiciel de l'imprimante.

<span id="page-52-1"></span><span id="page-52-0"></span>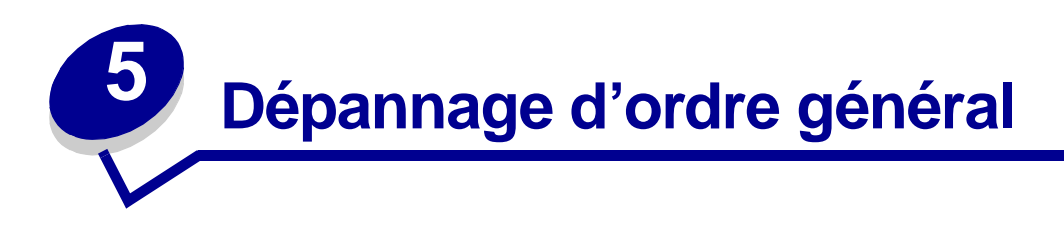

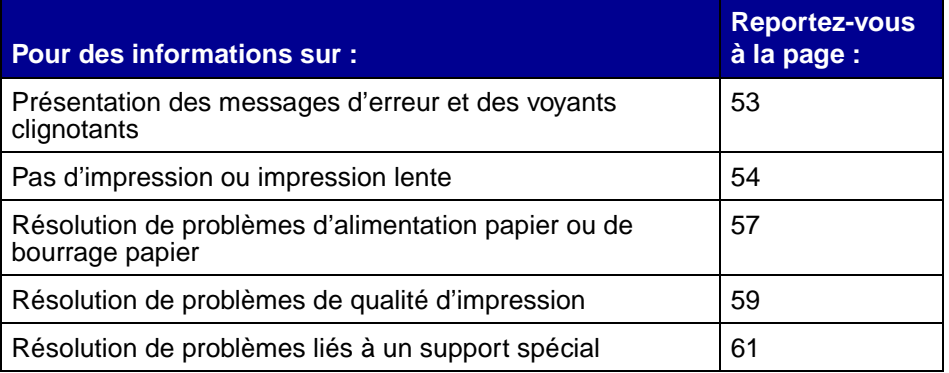

## <span id="page-52-5"></span><span id="page-52-4"></span><span id="page-52-3"></span><span id="page-52-2"></span>**Présentation des messages d'erreur et des voyants clignotants**

Cette section explique les différents messages d'erreur s'affichant sur l'écran de l'ordinateur et les voyants clignotant sur l'imprimante. Pour des informations supplémentaires au sujet des voyants de l'adaptateur Lexmark, reportez-vous à la documentation de ce dernier.

#### <span id="page-52-7"></span>**Message Bourrage papier**

Pour savoir comment remédier à un bourrage papier, reportez-vous à la section « [Bourrage papier](#page-57-1)  [dans l'imprimante](#page-57-1) » à la page 58.

#### <span id="page-52-6"></span>**Message Niveau d'encre bas**

Il n'y a presque plus d'encre dans l'une des cartouches. Un message Niveau d'encre bas apparaît lorsqu'il ne reste que 25 % d'encre ou moins dans l'une des cartouches.

Lorsque ce message apparaît vous pouvez :

- **•** Cliquer sur **OK**.
- **•** Cliquer sur **?** pour obtenir des informations sur la commande de consommables.
- **•** Commander une nouvelle cartouche ou rechercher le revendeur le plus proche de chez vous en contactant le site Web de Lexmark (**[www.lexmark.com](http://www.lexmark.com)**).

Pour obtenir de l'aide :

- **•** sur l'installation d'une nouvelle cartouche, reportez-vous à la page « [Installation des](#page-42-1)  [cartouches d'encre](#page-42-1) » à la page 43,
- **•** sur la commande de consommables, reportez-vous à la page « [Commande de](#page-47-3)  [consommables](#page-47-3) » à la page 48.

#### **La touche Marche/arrêt/Reprendre clignote**

<span id="page-53-1"></span>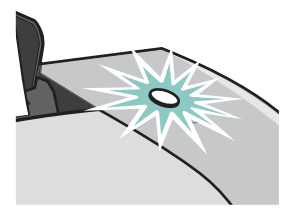

Vérifiez si des messages d'erreur s'affichent à l'écran.

- **•** S'il n'y a plus de papier dans l'imprimante :
	- **1** Chargez du papier.
	- **2** Appuyez sur la touche.
- **•** Pour obtenir de l'aide en cas de bourrage papier dans l'imprimante, reportez-vous à la section « [Bourrage papier dans l'imprimante](#page-57-1) » à la page 58.

## <span id="page-53-0"></span>**Pas d'impression ou impression lente**

Les rubriques suivantes devraient vous aider à remédier à ce problème.

#### **L'imprimante est connectée mais n'imprime pas**

Pour obtenir de l'aide, consultez tout d'abord la liste de contrôle de dépannage figurant à la [page 49](#page-48-3), puis :

Vérifiez l'état de l'imprimante :

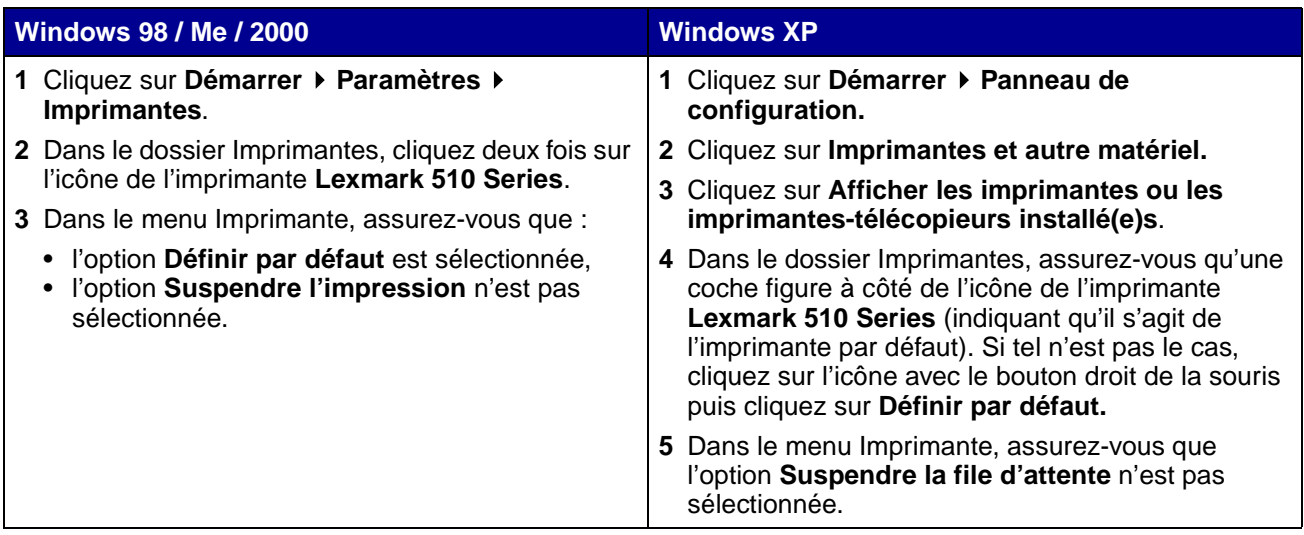

**•** Vérifiez le port de l'imprimante :

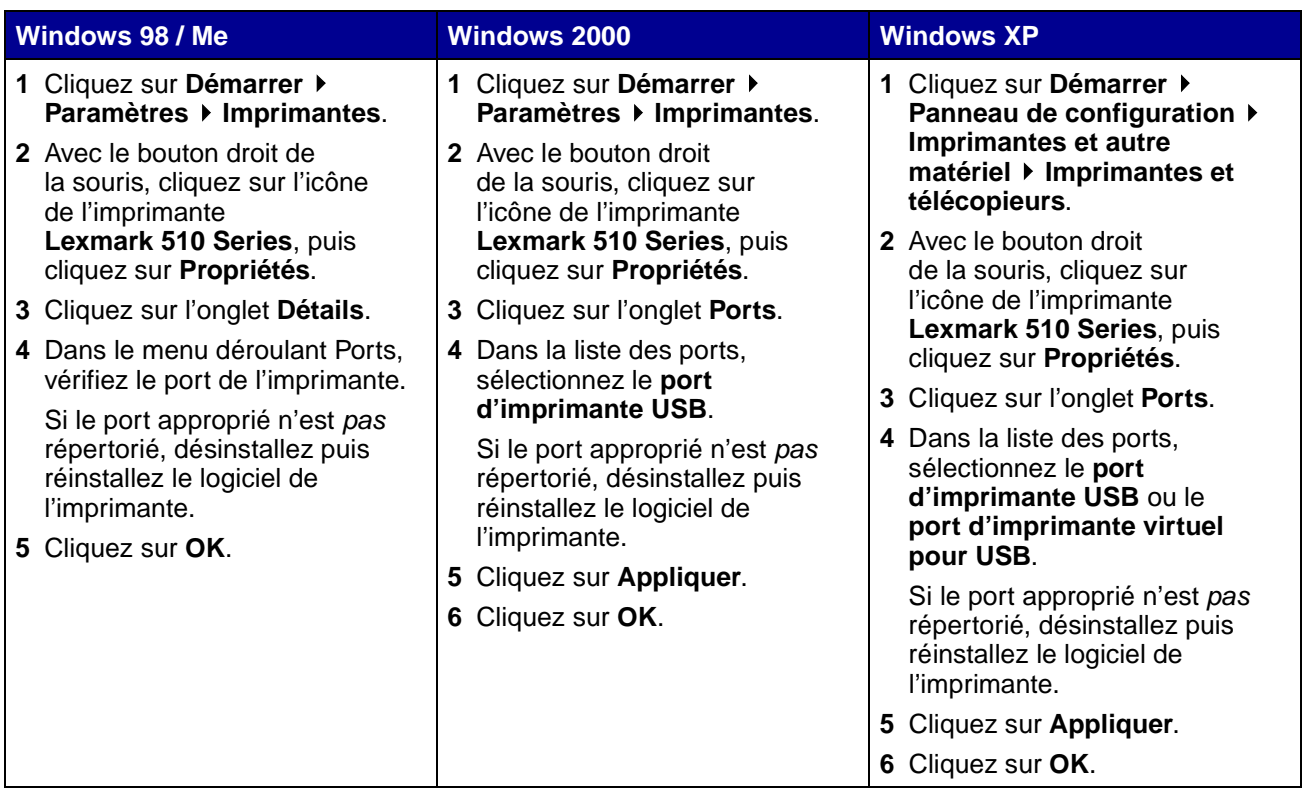

- **•** Vérifiez que vous n'avez pas installé plusieurs copies du logiciel de l'imprimante :
	- **1 Windows 98 / Me / 2000 : Cliquez sur Démarrer ▶ Paramètres ▶ Imprimantes.**

<span id="page-55-2"></span>**Windows XP : Cliquez sur Démarrer ▶ Panneau de configuration ▶ Imprimantes et** autre matériel ▶ Imprimantes et télécopieurs.

- **2** Dans le dossier **Imprimantes**, vérifiez qu'il n'existe qu'une seule icône pour l'imprimante **Lexmark 510 Series**.
- **•** Si vous avez installé plusieurs copies du logiciel, désinstallez chaque copie, puis redémarrez l'ordinateur et réinstallez le logiciel de l'imprimante.
- <span id="page-55-3"></span><span id="page-55-0"></span>**•** Si le port de l'imprimante est incorrect, désinstallez puis réinstallez le logiciel de l'imprimante.

Une fois que vous avez vérifié tous ces points, imprimez une page de test. Pour obtenir de l'aide, reportez-vous à la [page 50.](#page-49-1)

#### **La page de test ne s'imprime pas**

Pour obtenir de l'aide, consultez tout d'abord la liste de contrôle de dépannage figurant à la [page 49](#page-48-3), puis :

- **•** En cas de bourrage papier, reportez-vous à la section « [Bourrage papier dans l'imprimante](#page-57-1) » [à la page 58](#page-57-1).
- **•** Essayez à nouveau d'imprimer la page de test. Si elle ne s'imprime toujours pas, reportez-vous à la section :
	- **–** « [Pas d'impression ou impression lente](#page-53-0) » à la page 54
	- **–** « [Résolution des problèmes d'installation du logiciel de l'imprimante](#page-49-2) » à la page 50

#### <span id="page-55-1"></span>**La page d'alignement ne s'imprime pas**

Vérifiez les points suivants :

- **•** Vous avez complètement retiré l'autocollant et la bande protectrice transparente situés au dos et en bas des cartouches d'encre. Pour obtenir de l'aide, reportez-vous à la section « [Remplacement des cartouches d'encre](#page-41-4) » à la page 42.
- **•** Vérifiez que les cartouches sont correctement installées. Pour obtenir de l'aide, reportez-vous à la section « [Installation des cartouches d'encre](#page-42-1) » à la page 43.
- **•** Le papier est chargé correctement et qu'il n'est pas trop enfoncé dans l'imprimante.

#### **L'imprimante éjecte une page blanche après un semblant d'impression**

Vérifiez les points suivants :

- <span id="page-56-3"></span>**•** Vous avez retiré l'autocollant et la bande protectrice transparente situés au dos et en bas des cartouches d'encre. Pour obtenir de l'aide, reportez-vous à la section « [Remplacement des](#page-41-4)  [cartouches d'encre](#page-41-4) » à la page 42.
- **•** Les buses de la cartouche ne sont pas obstruées. Nettoyez les buses et les contacts des cartouches. Pour obtenir de l'aide, reportez-vous à la section « [Amélioration de la qualité](#page-45-2) [d'impression](#page-45-2) » à la page 46.

#### **L'impression est extrêmement lente**

- <span id="page-56-2"></span>**•** Fermez tous les programmes non utilisés.
- **•** Vérifiez le document en cours d'impression. L'impression de photos et graphiques peut prendre plus de temps que l'impression de texte ordinaire. Les documents volumineux ou contenant des images en arrière-plan risquent aussi de prendre plus de temps.
- **•** Vérifiez qu'un autre document n'est pas en cours d'impression. Les tâches sont imprimées en fonction de leur ordre de réception.
- **•** Diminuez la qualité de l'impression en la réglant sur **Normale** ou **Rapide**.

<span id="page-56-1"></span>**Remarque :** Plus le paramètre de qualité d'impression est élevé, meilleure est la qualité des documents mais leur impression s'en trouve ralentie.

## <span id="page-56-4"></span><span id="page-56-0"></span>**Résolution de problèmes d'alimentation papier ou de bourrage papier**

Les rubriques suivantes devraient vous aider à remédier à ce genre de problème.

#### **L'imprimante entraîne plusieurs feuilles à la fois ou n'est pas alimentée correctement**

Vérifiez les points suivants :

- **•** Le papier que vous utilisez est conçu pour les imprimantes à jet d'encre.
- **•** Les bords du papier ne sont pas courbés.
- **•** Un bout de papier provenant d'une impression précédente n'est pas coinçé dans l'imprimante.
- **•** Vous ne chargez pas trop de papier. Selon le grammage du papier utilisé, vous pouvez charger jusqu'à 100 feuilles de papier ordinaire, 10 transparents, étiquettes, enveloppes ou cartes.
- **•** Vous n'enfoncez pas trop le papier dans l'imprimante. Les feuilles de format Lettre et A4, par exemple, doivent dépasser le haut du support papier.
- **•** Le guide papier est calé contre le bord gauche du papier.
- **•** Le guide papier ne fait pas courber le papier.
- **•** L'imprimante est installée sur une surface plane.
- **•** Les paramètres sélectionnés sont appropriés au type de document imprimé. Pour obtenir de l'aide, reportez-vous à la section « [Suggestions d'impression](#page-9-0) » à la page 10.
- **•** Le papier repose contre le bord droit du support papier.

#### **L'imprimante n'accepte pas les enveloppes ou les supports spéciaux**

Vérifiez les points suivants :

- **•** L'alimentation en papier s'effectue sans problème. Vous chargez les enveloppes ou le papier spécial verticalement contre le bord droit du support papier. Exercez une pression sur le guide papier et faites-le glisser jusqu'au bord gauche des enveloppes ou du support spécial. Pour obtenir de l'aide, reportez-vous à la section « [Suggestions d'impression](#page-9-0) » à la page 10.
- **•** Vous avez sélectionné un type de papier et un format d'enveloppe ou de support spécial appropriés.
- **•** Le format du support spécial ou des enveloppes utilisé(es) est pris en charge par l'imprimante.
- **•** Le programme logiciel utilisé est conçu pour imprimer des enveloppes. Pour obtenir de l'aide, vérifiez la documentation du programme.
- <span id="page-57-3"></span><span id="page-57-2"></span>**•** L'enveloppe ou le support spécial n'ont pas causé un bourrage papier. Pour obtenir de l'aide, reportez-vous à la section « [Bourrage papier dans l'imprimante](#page-57-1) » à la page 58.

#### <span id="page-57-1"></span><span id="page-57-0"></span>**Bourrage papier dans l'imprimante**

Si le papier est trop engagé dans l'imprimante pour le retirer :

- **1** Eteignez l'imprimante.
- **2** Rallumez l'imprimante.

Si l'imprimante n'éjecte pas automatiquement la page :

- **a** Eteignez l'imprimante.
- **b** Tirez fermement sur le papier pour le retirer.

Si vous ne pouvez pas atteindre le papier, soulevez le capot avant, extrayez le papier de l'imprimante et refermez le carter.

**c** Allumez l'imprimante.

**Remarque :** N'enfoncez pas le papier dans l'imprimante.

## <span id="page-58-3"></span><span id="page-58-0"></span>**Résolution de problèmes de qualité d'impression**

<span id="page-58-1"></span>Si la qualité d'impression n'est pas satisfaisante, vous devrez peut-être ajuster vos paramètres de marge, sélectionner une qualité d'impression supérieure, aligner les cartouches ou nettoyer les buses d'impression.

Les rubriques suivantes devraient vous aider à améliorer la qualité de l'impression.

#### **L'impression est trop foncée ou présente des bavures**

- <span id="page-58-4"></span>**•** Assurez-vous que le papier n'est pas froissé.
- **•** Laissez entièrement sécher l'encre avant de manipuler le papier.
- **•** Assurez-vous que les paramètres de type et de format de papier définis dans le logiciel de l'imprimante correspondent au type de papier chargé dans l'imprimante. Pour obtenir de l'aide, reportez-vous à la section « [Présentation du logiciel de l'imprimante](#page-5-10) » à la page 6.
- **•** Assurez-vous que le paramètre de qualité d'impression est adapté au type de papier.
- **•** Nettoyez les buses et les contacts des cartouches. Pour obtenir de l'aide, reportez-vous à la section « [Amélioration de la qualité d'impression](#page-45-2) » à la page 46.

#### **Les lignes verticales ne sont pas régulières**

Pour améliorer la qualité d'impression des lignes verticales dans les tableaux, les bordures ou les graphiques :

- **•** Sélectionnez une qualité d'impression supérieure.
- **•** Alignez les cartouches d'encre. Pour obtenir de l'aide, reportez-vous à la section « [Alignement des cartouches d'encre](#page-44-1) » à la page 45.
- **•** Nettoyez les buses et les contacts des cartouches. Pour obtenir de l'aide, reportez-vous à la section « [Amélioration de la qualité d'impression](#page-45-2) » à la page 46.

#### **Des traînées d'encre apparaissent sur la page**

- **•** L'encre n'a peut-être pas le temps de sécher avant l'éjection de la page suivante. Retirez les pages à mesure qu'elles sortent de l'imprimante et laissez-les sécher avant de les empiler.
- <span id="page-58-2"></span>**•** Nettoyez les buses et les contacts des cartouches. Pour obtenir de l'aide, reportez-vous à la section « [Amélioration de la qualité d'impression](#page-45-2) » à la page 46.

#### **Des bandes claires et foncées s'impriment en alternance (impression discontinue)**

Sélectionnez une qualité d'impression supérieure. Pour obtenir de l'aide, reportez-vous à la section « [Présentation du logiciel de l'imprimante](#page-5-10) » à la page 6.

#### **Certains caractères sont manquants ou inattendus**

Comme toutes les autres imprimantes, votre imprimante ne peut pas imprimer sur les bords extrêmes de la page. Les marges doivent respecter les paramètres suivants :

<span id="page-59-4"></span><span id="page-59-3"></span>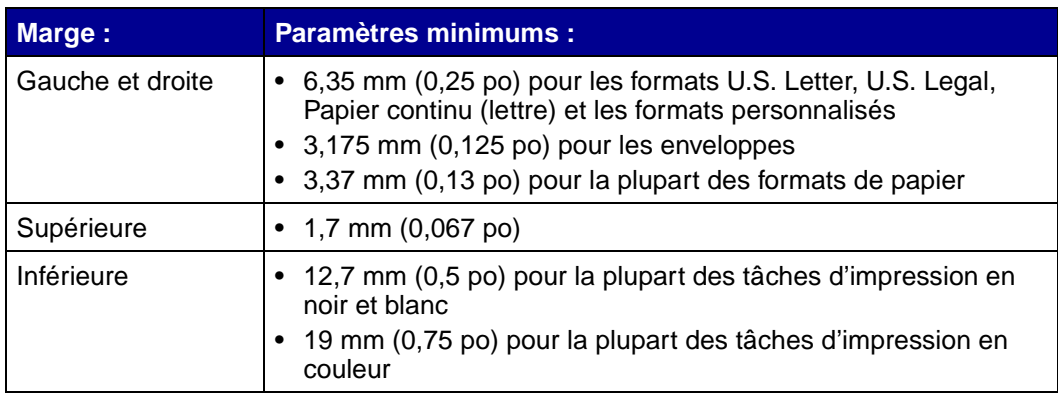

#### **Les caractères imprimés sont mal formés ou mal alignés**

- <span id="page-59-2"></span>**•** Annulez toutes les tâches d'impression et relancez l'impression. Pour annuler toutes les tâches d'impression :
	- **a** Cliquez sur Démarrer ▶ Paramètres ▶ Imprimantes.
	- **b** Cliquez deux fois sur **l'icône de l'imprimante**.
	- **c** Sélectionnez le document à annuler.
	- **d** Dans le menu **Document**, cliquez sur **Annuler**.
- <span id="page-59-0"></span>**•** Répétez les étapes c à [d](#page-59-0) pour tous les documents à annuler.
- **•** Alignez les cartouches d'encre. Pour obtenir de l'aide, reportez-vous à la section « [Alignement des cartouches d'encre](#page-44-1) » à la page 45.
- **•** Nettoyez les buses et les contacts des cartouches. Pour obtenir de l'aide, reportez-vous à la section « [Amélioration de la qualité d'impression](#page-45-2) » à la page 46.

#### <span id="page-59-1"></span>**Les couleurs de la copie imprimée diffèrent de celles à l'écran**

- **•** L'encre d'une cartouche est peut-être presque épuisée. Vérifiez les niveaux d'encre dans le Centre de solution Lexmark. Pour obtenir de l'aide, reportez-vous à la section « [Centre de](#page-7-3)  [solution Lexmark](#page-7-3) » à la page 8.
- **•** Changez de marque de papier. Chaque marque traite les encres de manière différente, ce qui entraîne des variations de couleurs à l'impression.

Pour sélectionner Couleurs naturelles comme Aspect des couleurs :

**1** Le document étant ouvert, cliquez sur Fichier ▶ Imprimer.

La boîte de dialogue d'impression s'affiche.

- **2** Dans cette dernière, cliquez sur **Propriétés**, **Préférences** ou **Options**.
- **3** Cliquez sur **Options**  $\rightarrow$  **Options de qualité**.
- **4** Cliquez sur l'option **Sélectionner manuellement les paramètres de couleur**.
- **5** Sélectionnez **Couleurs naturelles**.

#### **Les couleurs imprimées manquent d'intensité**

Essayez les suggestions de la section « [Les couleurs de la copie imprimée diffèrent de celles à](#page-59-1) l'écran » [à la page 60.](#page-59-1) Si les couleurs manquent toujours d'intensité, nettoyez les buses et les contacts de la cartouche. Pour obtenir de l'aide, reportez-vous à la section « [Amélioration de la](#page-45-2)  [qualité d'impression](#page-45-2) » à la page 46.

#### **Les photos ne s'impriment pas comme prévu**

- **•** Utilisez un papier photo spécialement conçu pour les imprimantes à jet d'encre.
- **•** Sélectionnez une qualité d'impression supérieure.
- <span id="page-60-1"></span>**•** Sélectionnez du papier photo comme type de papier.

## <span id="page-60-0"></span>**Résolution de problèmes liés à un support spécial**

Utilisez les rubriques suivantes pour résoudre des problèmes liés à l'utilisation d'un support spécial.

#### **Les papiers glacés pour photos ou les transparents adhèrent entre eux**

- **•** Ne chargez qu'une feuille de papier photo ou qu'un transparent à la fois.
- **•** Utilisez des transparents ou un papier photo spécialement conçu(s) pour les imprimantes à iet d'encre.
- **•** Assurez-vous que le papier est correctement chargé (la face d'impression tournée vers vous) et que les paramètres appropriés sont bien sélectionnés dans le logiciel de l'imprimante. Pour obtenir de l'aide, reportez-vous à la section « [Impression de photos](#page-10-1) » à la page 11 ou « [Impression de transparents](#page-33-1) » à la page 34.
- **•** Retirez les pages à mesure qu'elles sortent de l'imprimante et laissez-les sécher avant de les empiler.

#### **Des lignes blanches apparaissent sur les transparents ou les photos**

- **•** Assurez-vous que le papier est correctement chargé (la face d'impression tournée vers vous) et que les paramètres appropriés sont bien sélectionnés dans le logiciel de l'imprimante. Pour obtenir de l'aide, reportez-vous à la section « [Impression de transparents](#page-33-1) » à la page 34 ou « [Impression de photos](#page-10-1) » à la page 11.
- **•** Sélectionnez une qualité d'impression plus élevée, telle que **Meilleure** ou **Excellente**.
- **•** Nettoyez les buses et les contacts des cartouches. Pour obtenir de l'aide, reportez-vous à la section « [Amélioration de la qualité d'impression](#page-45-2) » à la page 46.

<span id="page-62-0"></span>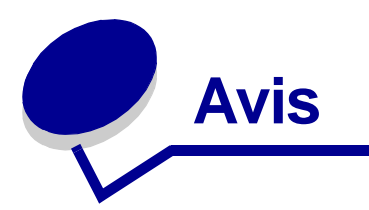

#### <span id="page-62-1"></span>**Avis sur les émissions électroniques**

#### **Déclaration d'information de conformité de la Commission fédérale des communications (FCC)**

L'imprimante Lexmark Z600 Series Color Jetprinter, type 4126-001 a été testée et s'est révélée conforme aux limites définies pour un appareil numérique de classe B, conformément à la section 15 des règles de la FCC. Son fonctionnement est soumis aux deux conditions suivantes : (1) cet appareil ne doit pas causer d'interférences nuisibles et (2) doit accepter toute interférence reçue, y compris les interférences pouvant entraîner un fonctionnement indésirable.

Les limites de classe B définies par la FCC sont concues pour apporter une protection raisonnable contre les interférences nuisibles survenant chez les particuliers. Ce matériel génère, utilise et peut émettre de l'énergie sous forme de fréquences radio et, s'il n'est pas installé en respectant les consignes d'utilisation, peut provoquer des interférences perturbant les communications radio. Nous ne pouvons cependant pas garantir qu'aucune interférence ne se produira dans une installation donnée. Si cet appareil interfère avec la réception radiophonique ou télévisuelle, ce qui se vérifie en allumant et éteignant successivement l'appareil, l'utilisateur est invité à corriger ces interférences en prenant l'une des mesures suivantes :

- **•** Changez l'orientation ou la position de l'antenne de réception.
- **•** Augmentez la distance entre l'appareil et le récepteur.
- **•** Branchez l'appareil sur une prise de courant se trouvant sur un circuit différent de celui sur lequel le récepteur est branché.
- **•** Consultez votre fournisseur ou votre revendeur pour plus d'informations.

Le fabricant n'est responsable d'aucune interférence sur réception radiophonique ou télévisuelle entraînée par l'utilisation de câbles autres que ceux recommandés ou par des modifications non autorisées de l'appareil. Des modifications non autorisées de l'appareil peuvent rendre son utilisation illégale.

**Remarque :** Pour assurer la conformité avec les règlements de la FCC sur les interférences électromagnétiques pour un appareil informatique de classe B, utilisez un câble correctement blindé et mis à la terre tel que Lexmark référence n°1329605 pour connexion au port parallèle ou n 12A2405 pour connexion USB. L'utilisation d'un câble qui ne serait pas correctement blindé ou relié à la terre risque d'enfreindre les règles de la FCC.

Veuillez envoyer toute question relative à ces dispositions à l'adresse suivante :

Director of Lexmark Technology & Services Lexmark International, Inc.

740 West New Circle Road

Lexington, KY 40550

(859) 232-3000

#### **Industry Canada compliance statement**

This Class B digital apparatus meets all requirements of the Canadian Interference-Causing Equipment Regulations. **Avis de conformité aux normes de l'industrie du Canada**

Cet appareil numérique de classe B respecte toutes les exigences du Règlement sur le matériel brouilleur du Canada.

#### **Conformité aux directives de la Communauté européenne (CE)**

Ce produit est conforme aux exigences de protection énoncées par les directives 89/336/EEC et 73/23/EEC du Conseil européen sur le rapprochement et l'harmonisation des lois des États membres concernant la compatibilité électromagnétique et la sécurité des équipements électriques conçus pour être utilisés sous certaines limites de tension.

Une déclaration de conformité à ces directives a été signée par le Directeur de la fabrication et de l'assistance technique, Lexmark International, S.A., Boigny, France.

Ce produit est conforme aux limites des périphériques de classe B EN 55022 et aux exigences en matière de sécurité EN 60950.

**Japanese VCCI notice**

この装置は、情報処理装置等電波障害自主規制協議会(VCCI)の基準 に基づくクラスB情報技術装置です。この装置は、家庭環境で使用すること を目的としていますが、この装置がラジオやテレビジョン受信機に近接して 使用されると、受信障害を引き起こすことがあります。 取扱説明書に従って正しい取り扱いをして下さい。

**Korean MIC statement**

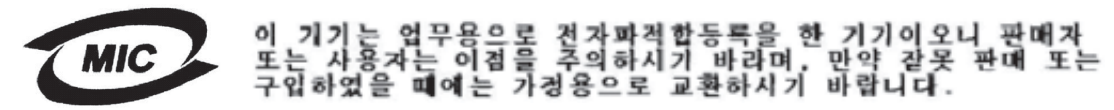

**The United Kingdom Telecommunications Act 1984**

This apparatus is approved under the approval number NS/G/1234/J/100003 for the indirect connections to the public telecommunications systems in the United Kingdom.

<span id="page-64-0"></span>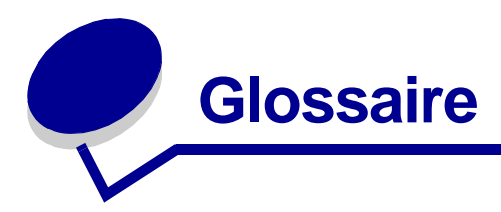

**Affiche.** Image imprimée sur plusieurs feuilles de papier qui, une fois assemblées, produisent une version agrandie de l'image d'origine.

**Alignement automatique.** Fonction permettant d'aligner automatiquement les cartouches d'encre.

**Alignement manuel.** Fonction du logiciel de l'imprimante permettant de sélectionner des valeurs d'alignement des cartouches d'encre.

**Assembler.** Option du logiciel de l'imprimante vous permettant d'imprimer automatiquement une copie complète d'un document de plusieurs pages avant que l'impression de la copie suivante ne commence, et ainsi de suite.

**Buses de la cartouche d'encre.** Zone dorée de la cartouche d'encre par laquelle passe l'encre avant d'être appliquée sur le papier lors de l'impression.

**Câble USB.** Câble léger et flexible permettant à l'imprimante de communiquer avec l'ordinateur. Les câbles USB transmettent les données à une vitesse bien supérieure à celle des câbles parallèles.

**Cartouches.** Unité remplaçable contenant l'encre située dans l'imprimante.

**Contact de la cartouche.** Zone dorée figurant sur la cartouche d'encre qui touche les contacts du support dans l'imprimante.

**Couleurs naturelles.** Option du logiciel de l'imprimante utilisée pour imprimer des photographies et des images graphiques très détaillées.

**Dessin au trait.** Option du logiciel de l'imprimante utilisée pour l'impression de dessins et de graphiques simples.

**Dispositif d'alimentation automatique de papier (DAAP).** Mécanisme permettant l'alimentation automatique du papier dans l'imprimante.

**Etiquette.** Papier auto-adhésif.

**File d'attente d'impression.** Emplacement de stockage des tâches d'impression sur le serveur pour une impression en fonction de leur ordre d'envoi.

**Filigrane.** Texte en arrière plan ou graphique peu foncé apparaissant sur chaque page d'un document.

**Impression en ordre inverse.** Option du logiciel de l'imprimante permettant d'imprimer la dernière page du document en premier de sorte que les pages soient en ordre séquentiel dans le bac de sortie du papier.

**Impression recto verso.** Option du logiciel de l'imprimante vous permettant d'imprimer des deux côtés d'une feuille de papier.

**Imprimante par défaut.** Imprimante utilisée automatiquement lorsque vous envoyez des tâches en impression.

**Liasse.** Ensemble de pages d'un livret pliées en deux et empilées les unes au-dessus des autres avant leur reliure.

**Livrets.** Plusieurs pages imprimées, pliées et assemblées en liasse afin de ressembler à un petit livre.

<span id="page-65-1"></span>**Logiciel de l'imprimante.** (1) Programme vous permettant de sélectionner les paramètres afin de personnaliser des tâches d'impression. (2) Programme permettant à l'ordinateur de communiquer avec l'imprimante.

**Marges.** Zone vierge figurant entre le texte ou les graphiques imprimés et les bords d'une page.

**Miroir.** Option du logiciel de l'imprimante permettant d'inverser une image avant de l'imprimer.

**Netteté.** Option du logiciel de l'imprimante permettant de réduire l'aspect flou d'une image imprimée.

**Orientation paysage.** Orientation de la page dans laquelle le texte est parallèle au bord long du papier.

**Orientation portrait.** Orientation de la page dans laquelle le texte est parallèle au bord court du papier.

**Page d'alignement.** Page comportant des motifs d'alignement imprimée automatiquement lors de l'alignement des cartouches.

**Papier à haute résolution.** Papier couché conçu pour des rapports ou des documents contenant des graphiques.

<span id="page-65-0"></span>Papier continu. Feuilles continues de papier à jet d'encre perforées, concues pour l'impression de bannières.

**Papier couché.** Papier traité conçu pour des images imprimées de haute qualité.

**Papier de format continu.** Voir [Papier continu.](#page-65-0)

**Papier de format personnalisé.** Format de papier non standard.

**Papier glacé.** Papier ayant une face glacée conçue pour les photographies.

**Papier ordinaire.** Papier conçu pour l'impression de documents de texte.

**Papier photo.** Papier traité conçu pour les photographies.

**Paramètres par défaut de l'imprimante.** Paramètres du logiciel de l'imprimante définis lors de la fabrication de l'imprimante.

**Périphérique.** Tout dispositif externe connecté à et contrôlé par un ordinateur.

**Pilote.** Voir [Logiciel de l'imprimante.](#page-65-1)

**Pilote de l'imprimante.** Voir [Logiciel de l'imprimante.](#page-65-1)

**Port de l'imprimante.** Voir [Port USB.](#page-66-0)

<span id="page-66-0"></span>**Port USB.** Petit port rectangulaire situé à l'arrière de l'ordinateur permettant la connexion à des périphériques utilisant un câble USB, par exemple une imprimante. Le port USB permet à l'ordinateur de communiquer avec l'imprimante à grande vitesse.

<span id="page-66-1"></span>**Programme.** Tout logiciel chargé sur l'ordinateur vous permettant d'accomplir une tâche spécifique, comme un programme de traitement de texte ou d'édition de photos.

**Programme logiciel.** Voir [Programme.](#page-66-1)

**Prospectus.** Images de plusieurs pages imprimées sur une seule feuille de papier. Voir **Tout sur une page**.

**Réglage Web.** Fonction permettant de télécharger de temps en temps des mises à jour du logiciel de l'imprimante installé sur votre ordinateur.

**Reliure bord court.** Option du logiciel de l'imprimante permettant d'arranger les images recto verso afin qu'elles soient reliées sur le bord court des pages.

**Reliure bord long.** Option du logiciel de l'imprimante permettant d'arranger les images recto verso afin qu'elles soient reliées sur le bord long des pages.

**Reliure latérale.** Option du logiciel de l'imprimante permettant d'assembler les pages recto verso afin qu'elles se tournent comme celles d'un magazine.

**Reliure supérieure.** Option du logiciel de l'imprimante permettant d'assembler les pages recto verso afin qu'elles se tournent comme celles d'un bloc-notes.

**Réseau entre homologues.** Réseau local dans lequel tous les ordinateurs ont accès aux fichiers publics se trouvant sur d'autres ordinateurs.

**Système d'exploitation.** Logiciel fournissant les fonctions de base nécessaires à l'utilisation de votre ordinateur. Par exemple, Windows 98 ou Macintosh OS X.

**Tout sur une page.** Option permettant d'imprimer plusieurs pages d'un document sur une seule feuille de papier. Sélectionnez par exemple 4-up pour imprimer des images réduites des pages 1 à 4 sur la première feuille, des images des pages 5 à 8 sur la deuxième feuille et ainsi de suite.

**Transparent.** Feuille transparente de support d'impression pouvant être affichée sur un écran mural à l'aide d'un projecteur.

**Valeurs d'alignement.** Nombres correspondant à des motifs figurant sur la page d'alignement.

# <span id="page-68-0"></span>**Index**

## **A**

[affiche 29](#page-28-1) [alignement des cartouches](#page-44-2)  d'encre 45 [amélioration de la qualité](#page-58-1) d'impression 59

#### **B**

[bandes 59](#page-58-2) [bourrage papier,](#page-57-2)  dégagement 58

#### **C**

[câble de l'imprimante,](#page-48-4)  dépannage 49 [câble USB](#page-47-4) [commande 48](#page-47-4) [caractères, déformés 60](#page-59-2) [cartes 17](#page-16-1) [cartes de vœux 17](#page-16-2) [cartes photographiques 17](#page-16-3) [cartes postales 17](#page-16-4) cartouches [alignement 45](#page-44-2) [commande 48](#page-47-5) [conservation 48](#page-47-6) [installation 43](#page-42-2) [numéros de référence 42](#page-41-5) [remplacement 42](#page-41-5) [retrait 42](#page-41-6) [cartouches, dépannage 49](#page-48-5) [CD du logiciel de l'imprimante,](#page-49-3)  dépannage 50 Centre de solution Lexmark 8 chargement [affiche 29](#page-28-1) [cartes 17](#page-16-1) [cartes de vœux 17](#page-16-2)

[cartes photographiques 17](#page-16-3) [cartes postales 17](#page-16-4) [enveloppes 18](#page-17-1) [étiquettes 25](#page-24-1) [fiches 17](#page-16-5) [impression des deux côtés](#page-13-1)  du papier 14 [impression recto verso 14](#page-13-2) [livrets 22](#page-21-1) [papier à haute résolution 13](#page-12-1) [papier continu 38](#page-37-1) [papier couché](#page-10-2) 11 [papier de format](#page-39-2)  personnalisé 40 [papier glacé](#page-10-3) 11 [papier photo 11](#page-10-4) [prospectus 27](#page-26-1) [transferts pour T-Shirt 32](#page-31-1) [transferts sur tissu 32](#page-31-1) [transparents 34](#page-33-2) commande de [consommables 48](#page-47-5) [commencer par la dernière](#page-35-1)  page 36 [composants de l'imprimante 6](#page-5-11) [Config. Papier, onglet 8](#page-7-4) [consommables,](#page-47-7)  commande 48

#### **D**

[déclaration FCC 63](#page-62-1) [déclaration sur les émissions](#page-62-1)  électroniques 63 [défaut, paramètres par 7](#page-6-1) dépannage [alimentation papier 57](#page-56-1) [amélioration de la qualité](#page-58-3) d'impression 59

[bourrages papier 58](#page-57-3) [câble de l'imprimante 49](#page-48-4) [cartouches 49](#page-48-5) [désinstallation du logiciel](#page-55-0)  (Windows) 56 [impression lente 57](#page-56-2) [installation du logiciel de](#page-49-4)  l'imprimante 50 [l'imprimante ne fonctionne](#page-53-1)  pas 54 [logiciel 50](#page-49-4) [marges 60](#page-59-3) [messages d'erreur 53](#page-52-4) [page d'alignement 56](#page-55-1) [page de test 50](#page-49-5) [pages vierges 57](#page-56-3) [papier spécial 61](#page-60-1) [pas d'impression ou](#page-53-1)  impression lente 54 [problèmes d'alimentation](#page-56-4)  papier 57 [qualité d'impression 59](#page-58-3) [résolution de problèmes de](#page-58-3)  qualité d'impression 59 [témoins clignotants 53](#page-52-4) [désinstallation du logiciel de](#page-51-0)  l'imprimante 52

#### **E**

[économiser l'encre couleur 20](#page-19-1) [émissions électroniques,](#page-62-1)  avis 63 [enveloppes 18](#page-17-1) erreur, messages [Bourrage papier 53](#page-52-5) [Niveau d'encre bas 53](#page-52-6) [étiquettes 25](#page-24-1)

#### **F**

[fiches 17](#page-16-5)

#### **I**

impression [affiche 29](#page-28-1) [cartes 17](#page-16-1) [cartes de vœux 17](#page-16-2) [cartes photographiques 17](#page-16-3) [cartes postales 17](#page-16-4) [commençant par la dernière](#page-35-1)  page 36 [des deux côtés du papier 14](#page-13-3) [en ordre inverse 36](#page-35-1) [enveloppes 18](#page-17-1) [étiquettes 25](#page-24-1) [fiches 17](#page-16-5) [images couleur en noir et](#page-19-1)  blanc 20 [livrets 22](#page-21-1) [page d'alignement 45](#page-44-3) [page de test 50](#page-49-5) [papier à haute résolution 13](#page-12-1) [papier continu 38](#page-37-1) [papier couché](#page-10-2) 11 [papier de format](#page-39-2)  personnalisé 40 [papier glacé](#page-10-3) 11 [papier ordinaire 10](#page-9-4) [papier photo 11](#page-10-4) prospectus [Voir](#page-26-2) impression de plusieurs images sur une seule feuille [recto verso 14](#page-13-3) Tout sur une page [Voir](#page-27-0) impression de plusieurs images sur une seule feuille [transferts pour T-Shirt 32](#page-31-1) [transferts sur tissu 32](#page-31-1) [transparents 34](#page-33-2) [impression d'images couleur](#page-19-1)  en noir et blanc 20 [impression de plusieurs](#page-27-0)  images sur une seule feuille 28

[impression en alternance 59](#page-58-2) [impression en ordre](#page-35-1)  inverse 36 [impression lente 57](#page-56-2) [impression recto verso 14](#page-13-2) [impression trop foncée ou](#page-58-4)  entachée 59 [imprimante, logiciel 6](#page-5-12) [désinstallation 52](#page-51-0) [installation 52](#page-51-1) installation [cartouches 43](#page-42-2) [logiciel de l'imprimante 52](#page-51-2)

#### **L**

[livrets](#page-21-1) [assemblage 24](#page-23-0) [logiciel de l'imprimante](#page-5-12) [Centre de solution](#page-5-12)  Lexmark 6 [désinstallation 52](#page-51-0) [désinstallation](#page-55-2)  (Windows) 56 [installation 52](#page-51-2) [pilote 6](#page-5-12)

#### **M**

[marges, paramètres](#page-59-4)  minimums 60 [message Bourrage papier 53](#page-52-5) [Message Niveau d'encre](#page-52-6)  bas 53 [messages d'erreur](#page-52-6) [Bourrage papier 53](#page-52-7) [Niveau d'encre bas 53](#page-52-6) [Mise en page, onglet 8](#page-7-5)

#### **N**

numéros de référence [câble USB 48](#page-47-8) [cartouche couleur 48](#page-47-9) [cartouche noire 48](#page-47-10)

#### **O**

[onglet Qualité](#page-6-2) / Copies 7

#### **P**

page de test [alignement 45](#page-44-1) [pas d'impression 56](#page-55-3) [page de test, impression 50](#page-49-5) [papier à haute résolution 13](#page-12-1) [papier continu 38](#page-37-1) [papier couché](#page-10-2) 11 [papier de format](#page-39-2)  personnalisé 40 [papier glacé](#page-10-3) 11 [papier photo 11](#page-10-4) papier spécial [résolution de problèmes 61](#page-60-1) [paramètres par défaut 7](#page-6-1) [personnalisation des](#page-6-3)  paramètres [28](#page-27-1) [affiche 29](#page-28-1) [cartes 17](#page-16-1) [cartes de vœux 17](#page-16-2) [cartes photographiques 17](#page-16-3) [cartes postales 17](#page-16-4) [enveloppes 18](#page-17-1) [étiquettes 25](#page-24-1) [fiches 17](#page-16-5) [impression d'images couleur](#page-19-1)  en noir et blanc 20 impression de plusieurs [images sur une feuille 28](#page-27-1) [impression en ordre](#page-35-1)  inverse 36 [impression recto verso 14](#page-13-3) [livrets 22](#page-21-1) [papier à haute résolution 13](#page-12-1) [papier continu 38](#page-37-1) [papier couché](#page-10-2) 11 [papier de format](#page-39-2)  personnalisé 40 [papier glacé](#page-10-3) 11 [papier ordinaire 10](#page-9-4) [papier photo 11](#page-10-4) [pilote 7](#page-6-3) prospectus [Voir](#page-27-1) impression de plusieurs images sur une feuille

[transferts pour T-Shirt 32](#page-31-1) [transferts sur tissu 32](#page-31-1) [transparents 34](#page-33-2) [pilote d'imprimante téléchargé,](#page-51-3)  installation 52 pilote de l'imprimante [désinstallation 52](#page-51-0) [installation 52](#page-51-4) [problèmes d'alimentation](#page-56-1)  papier 57 problèmes d'impression [alimentation papier 57](#page-56-1) [bourrages papier 58](#page-57-3) [logiciel 50](#page-49-4) [messages d'erreur 53](#page-52-4) [pages vierges 57](#page-56-3) [papier spécial 61](#page-60-1) [pas d'impression ou](#page-53-1)  impression lente 54 [qualité d'impression 59](#page-58-3) [témoins clignotants 53](#page-52-4) [prospectus 27](#page-26-1)

#### **Q**

qualité d'impression [amélioration 46](#page-45-3)

#### **R**

[recommandations](#page-6-1) [36](#page-35-1) [affiche 29](#page-28-1) [cartes 17](#page-16-1) [cartes de vœux 17](#page-16-2) [cartes photographiques 17](#page-16-3) [cartes postales 17](#page-16-4) [commencer par la dernière](#page-35-1)  page 36 [enveloppes 18](#page-17-1) [étiquettes 25](#page-24-1) [fiches 17](#page-16-5) [images couleur en noir et](#page-19-1)  blanc 20 [impression d'images couleur](#page-19-1)  en noir et blanc 20 [impression des deux côtés](#page-13-1)  du papier 14 [impression recto verso 14](#page-13-3) [livrets 22](#page-21-1)

[papier à haute résolution 13](#page-12-1) [papier continu 38](#page-37-1) [papier couché](#page-10-2) 11 [papier de format](#page-39-2)  personnalisé 40 [papier glacé](#page-10-3) 11 [papier ordinaire 10](#page-9-4) [papier photo 11](#page-10-4) [paramètre par défaut 7](#page-6-1) [prospectus 27](#page-26-1) [transferts pour T-Shirt 32](#page-31-1) [transferts sur tissu 32](#page-31-1) [transparents 34](#page-33-2) [remplacement des cartouches](#page-41-5)  d'encre 42 [retrait des cartouches](#page-41-6)  d'encre 42

#### **T**

[témoins clignotants 53](#page-52-5) [tissu, transferts sur 32](#page-31-1) [Tout sur une page 28](#page-27-0) [transferts pour T-Shirt 32](#page-31-1) [transferts sur tissu 32](#page-31-1) [transparents 34](#page-33-2)